# YUMUUV

## USER MANUAL

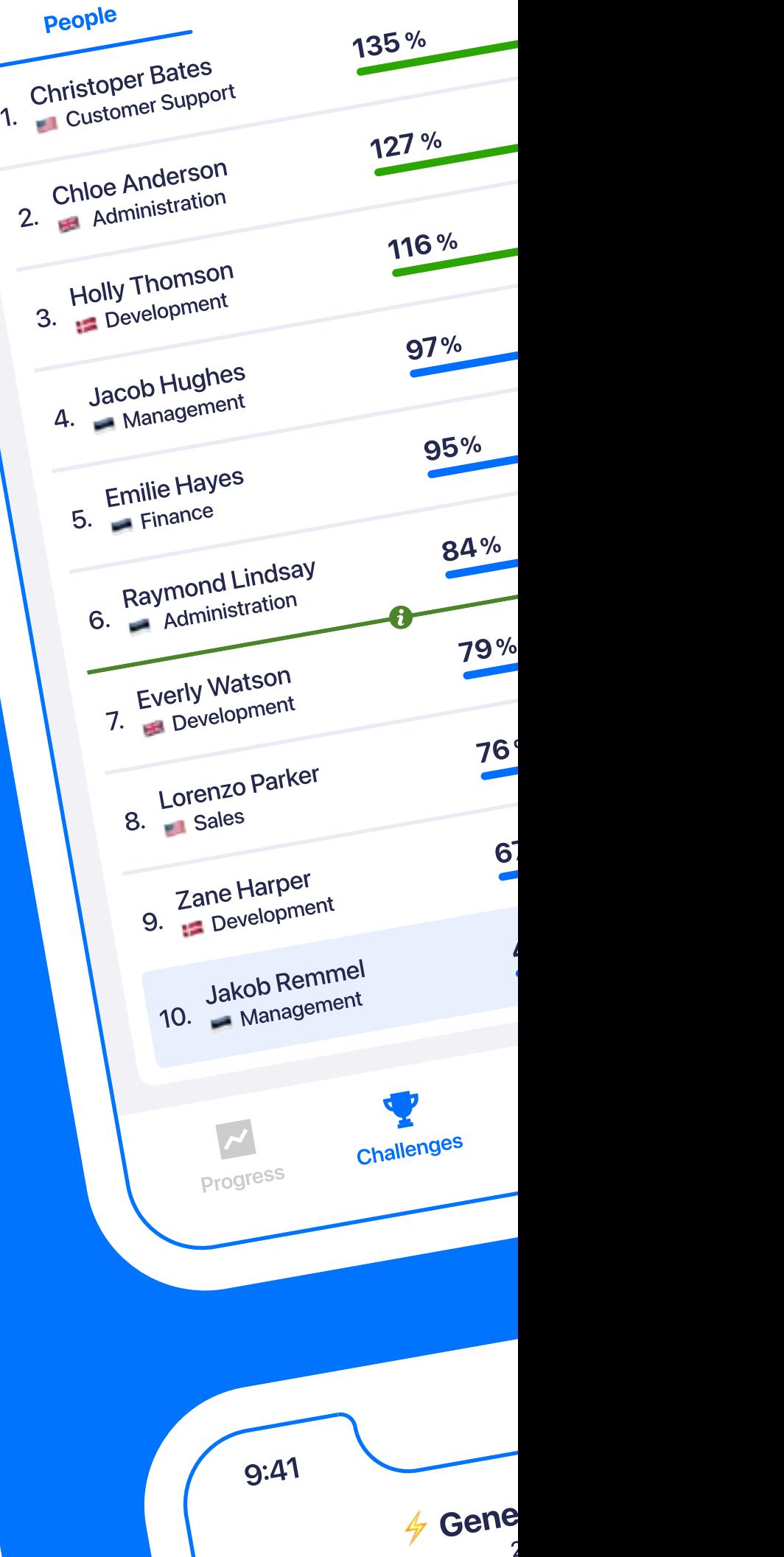

Groups

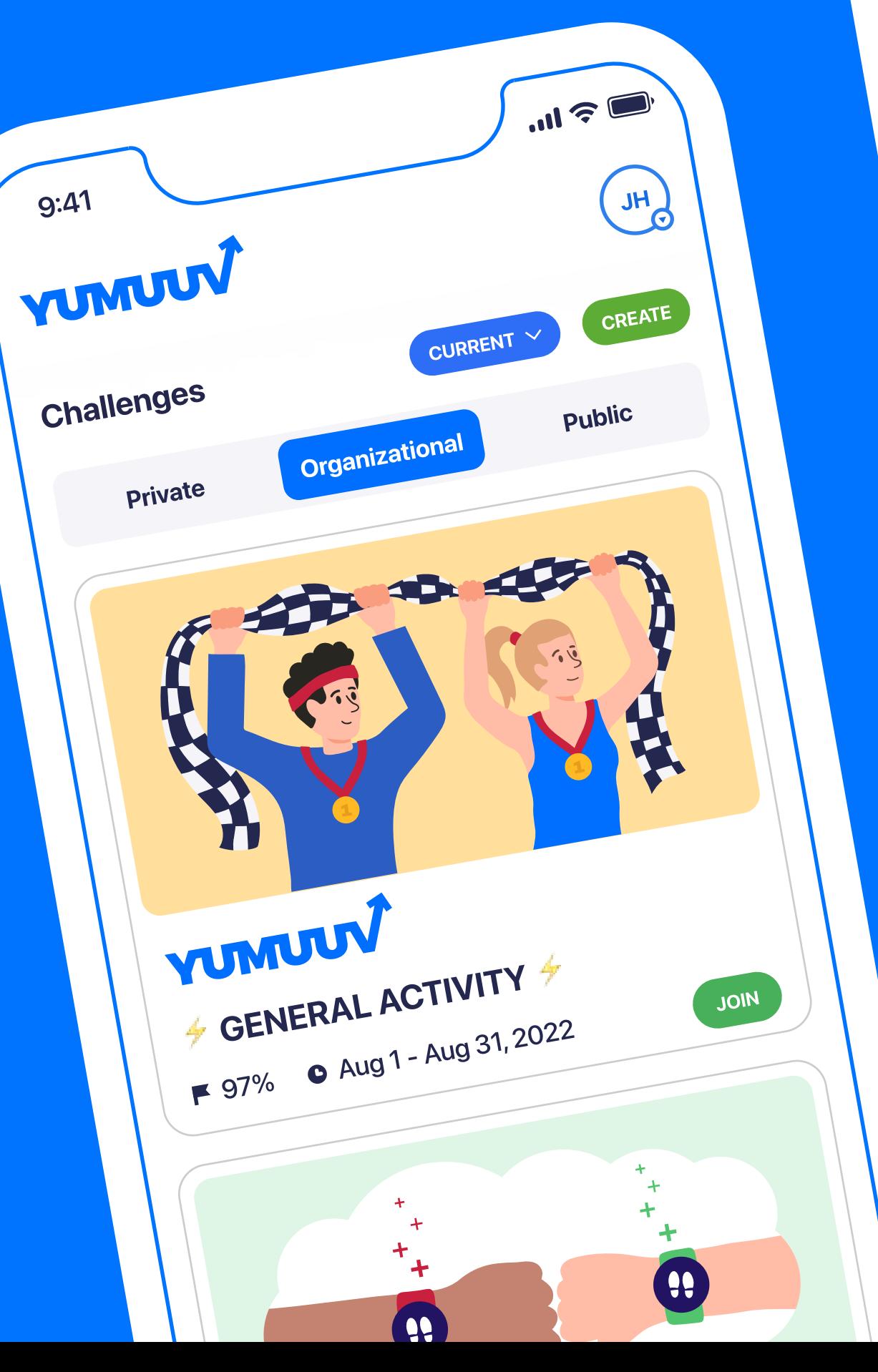

### Table of content

- 1. [Onboarding](#page-2-0)
- 1.1 [Register user](#page-3-0)
- 1.2 [Creating profile](#page-4-0)
- 1.3 [Connecting the device](#page-5-0)
- 1.4 [Description of YuMuuv integrations](#page-6-0)

#### 2. [Participating in challenges](#page-7-0)

- 2.1 [Different types of challenges](#page-8-0)
- 2.2 [Joining challenges](#page-9-0)
- 2.3 [Ranking](#page-10-0)

## 2.4 [Filtering and export](#page-11-0)  2.5 [Chat](#page-12-0)

2.6 [Past, Current and Future Challenges](#page-13-0)

#### 3. [Creating a challenge](#page-14-0)

- 3.1 [Choosing the organizer](#page-15-0)
- 3.2 [Choosing the activity type](#page-16-0)
- 3.3 [Choosing configuration and period](#page-17-0)
- 3.4 [Choosing the goal](#page-18-0)
- 3.5 [Setting challenge details](#page-19-0)

#### 4. [User management](#page-20-0)

- 4.1 [User Management](#page-21-0)
- 

#### 4.2 [Profile editing](#page-22-0)

#### 5. [Statistics](#page-23-0)

5.1 [Personal progress](#page-24-0)  5.2 [Company statistics](#page-25-0)  5.3 [Top 100 ranking](#page-26-0)

#### 6. [Contact us](#page-27-0)

<span id="page-2-0"></span>1. Onboarding

#### <span id="page-3-0"></span>1.1 Register user

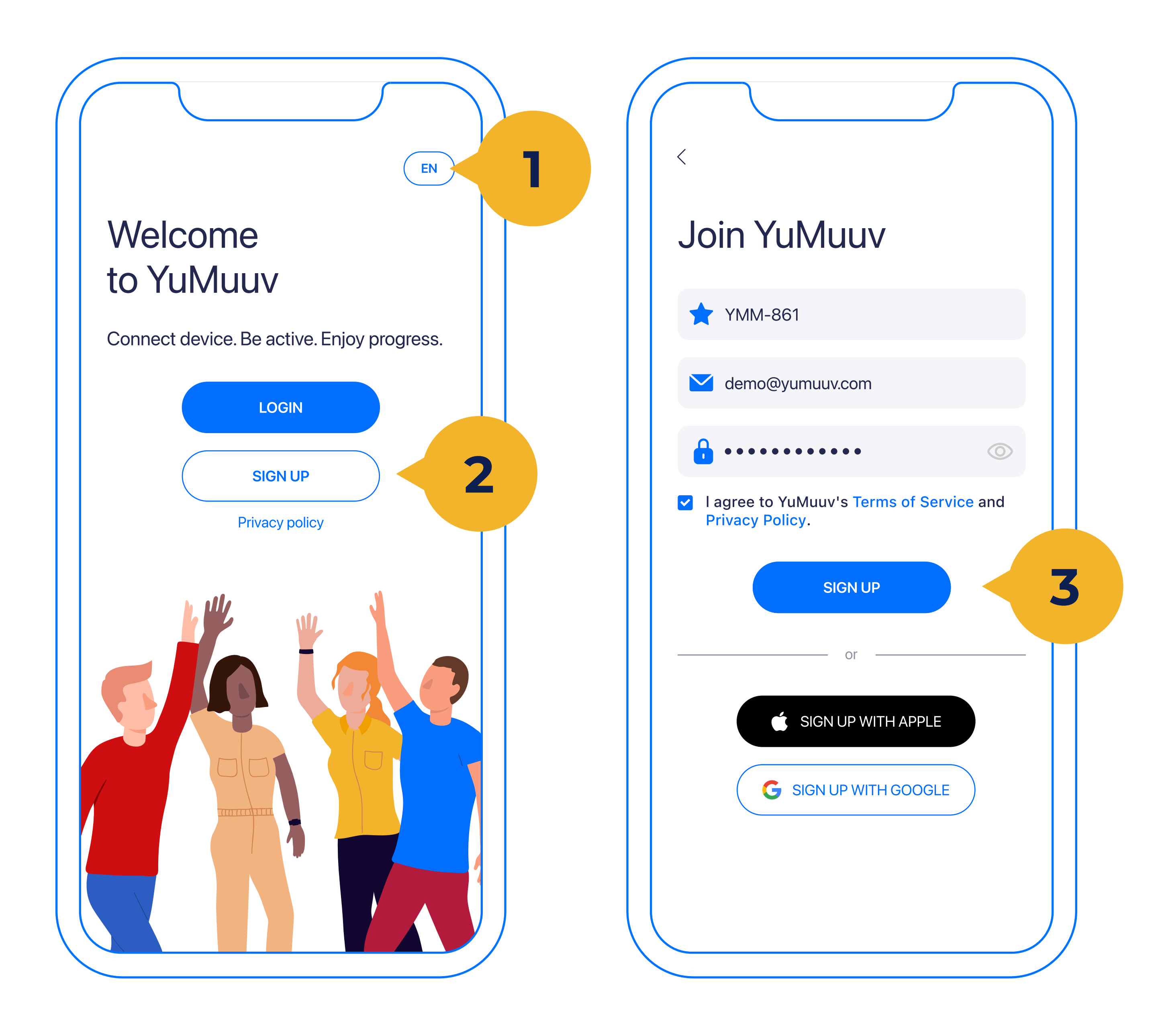

#### YuMuuv comes in 32 different languages (1), choose the one most comfortable for you.

Click to Sign Up (2) to create an account.

For registration please enter your company code (a specific code from your employer), e-mail, and password, and then press the **Sign up** button (3). If your employer has not provided you with the code, please ask the person who invited you to join.

## <span id="page-4-0"></span>1.2 Creating profile

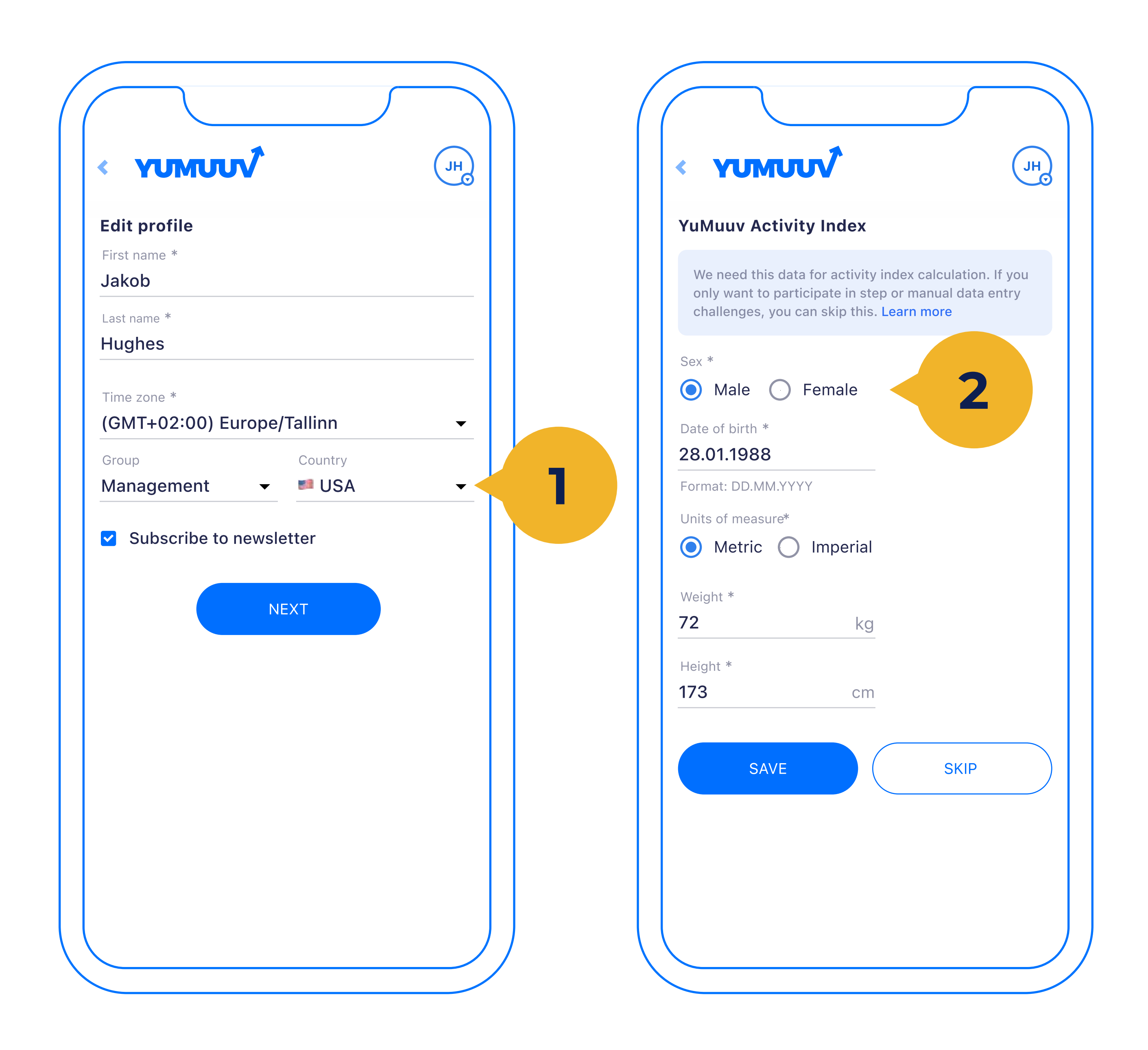

Next, you are directed to the profile creation view. Besides your first name and last name, you should choose your time zone (1). If your company has added groups and countries to it, you can choose them during the onboarding. Additionally, you can subscribe to YuMuuv monthly newsletters to be up to date with any

useful updates. If this is completed click next.

You have also the possibility to fill out YuMuuv Activity Index fields (2) that are not visible to others. It is not mandatory, but in case you want to get more detailed analytics, it will be needed.

## <span id="page-5-0"></span>1.3 Connecting the device

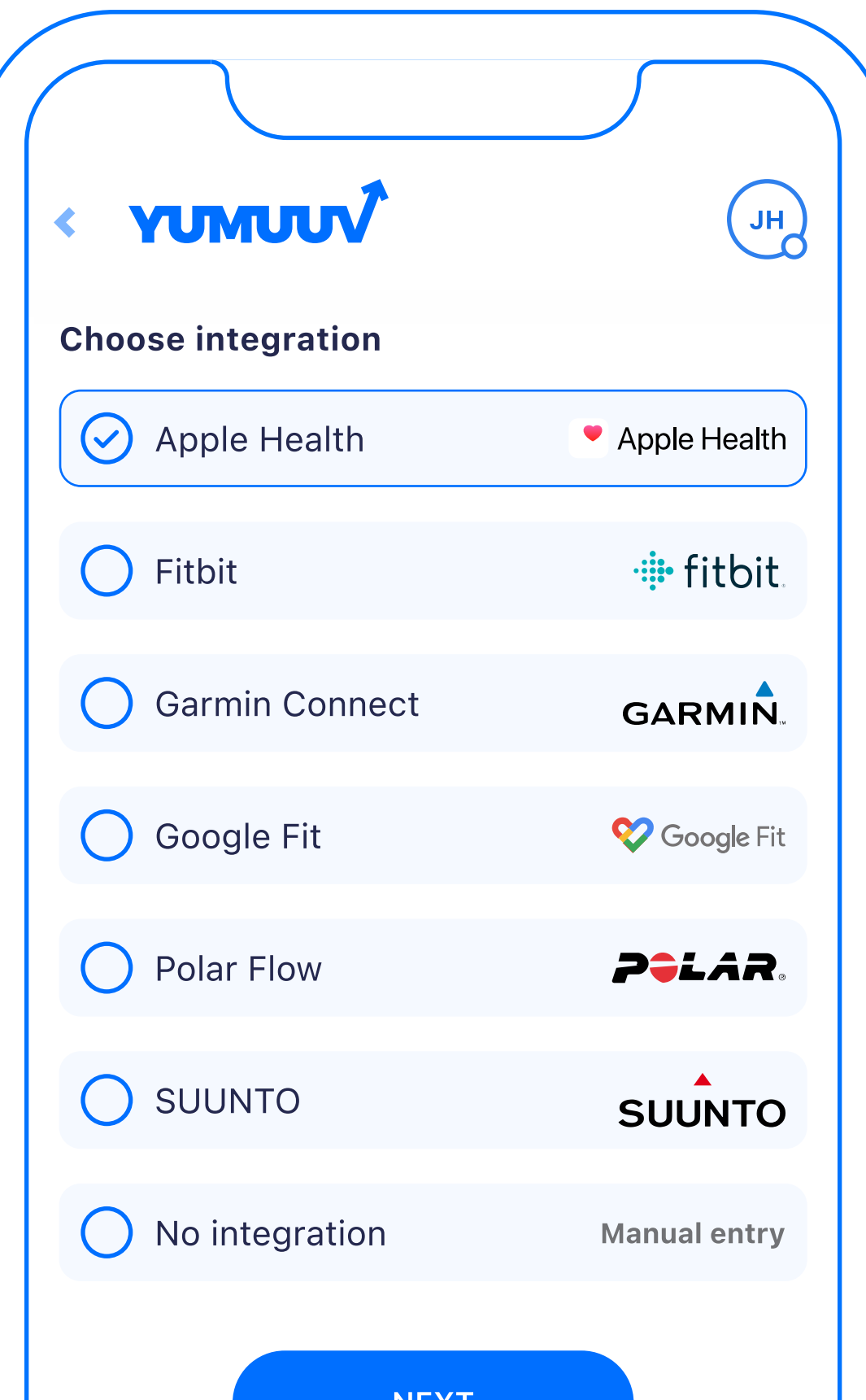

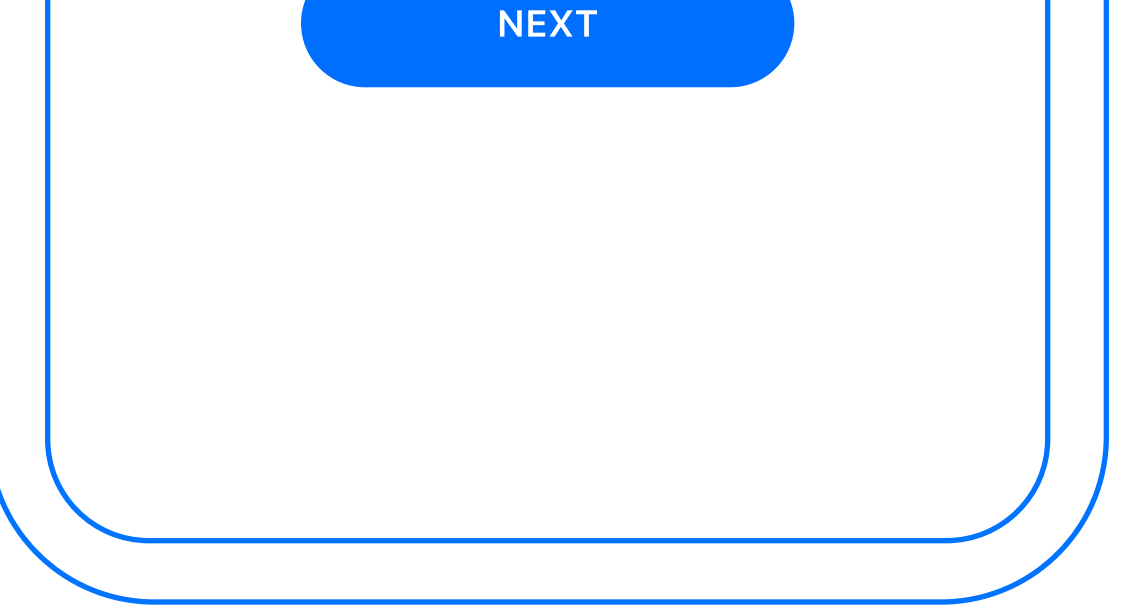

Here you have to select the integration according to your device. In case you have a device that is not listed here and cannot be connected through 3rd party connection (see the next page) we recommend you continue without integration. If you have additional questions regards to integrations please contact our customer support

#### (info@yumuuy). If you choose to

continue through manual entry note that not all challenges might be manual entry enabled.

## <span id="page-6-0"></span>1.4 Description of YuMuuv integrations

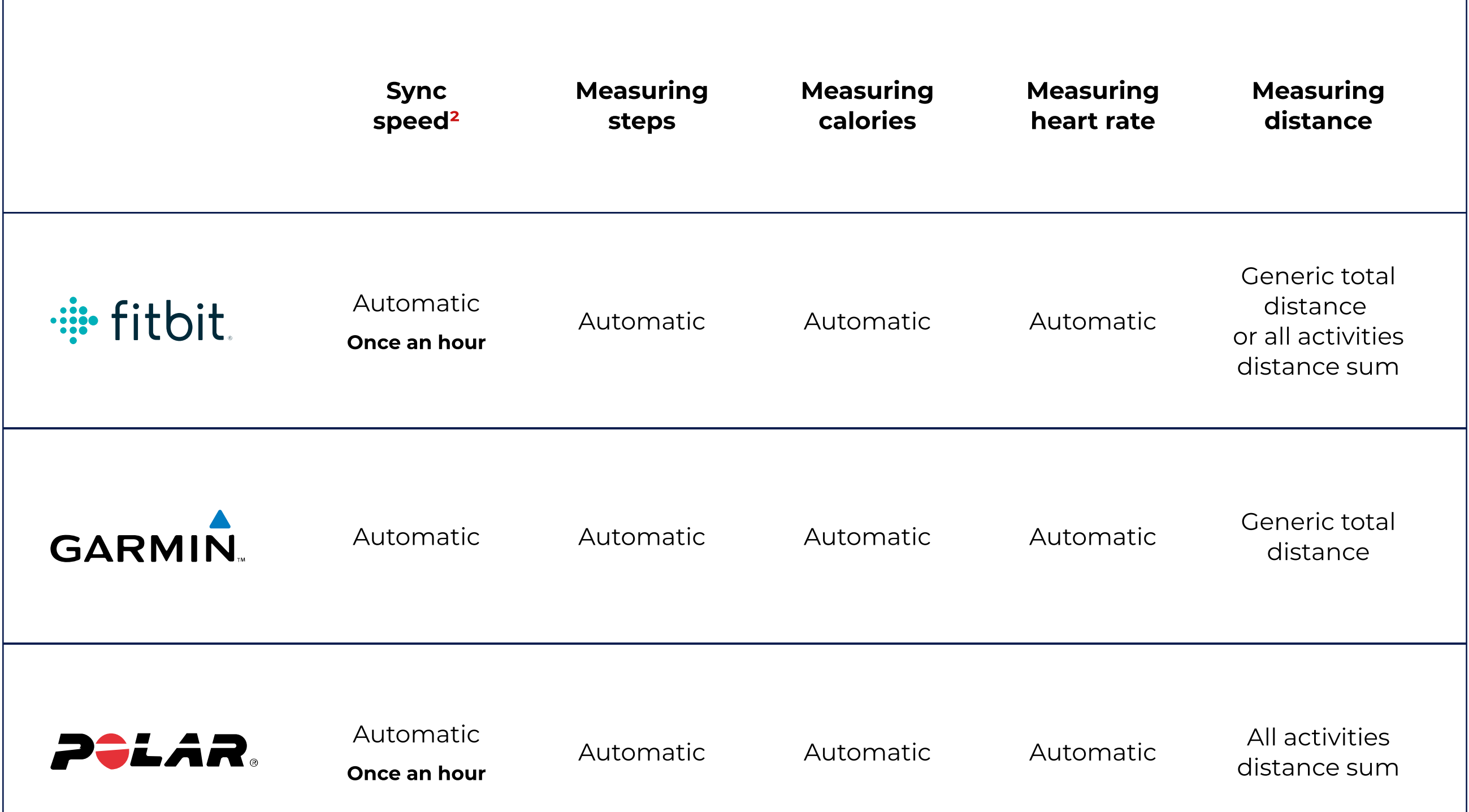

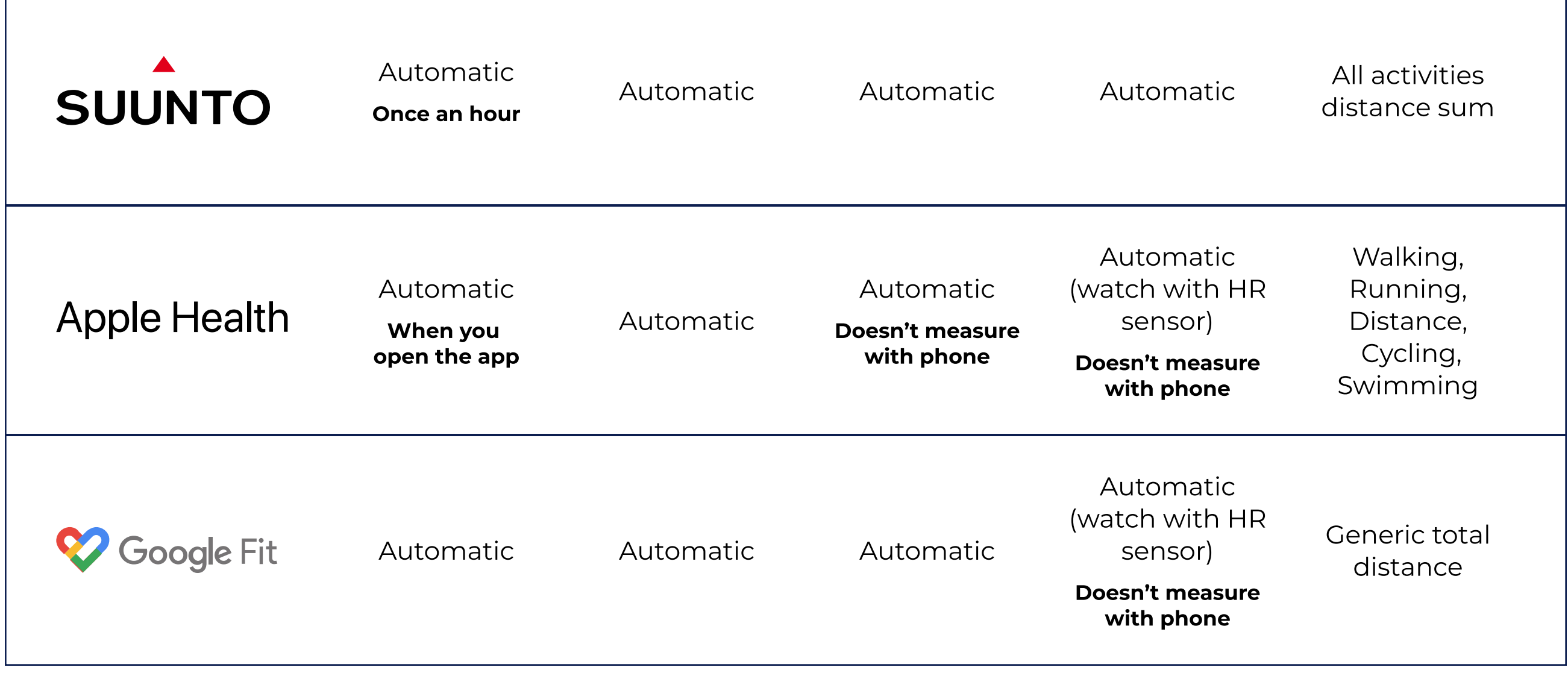

#### How to get other integrations to YuMuuv

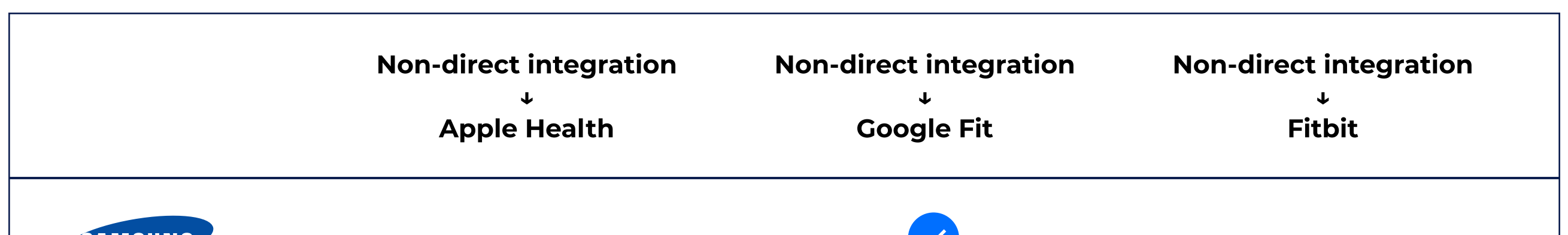

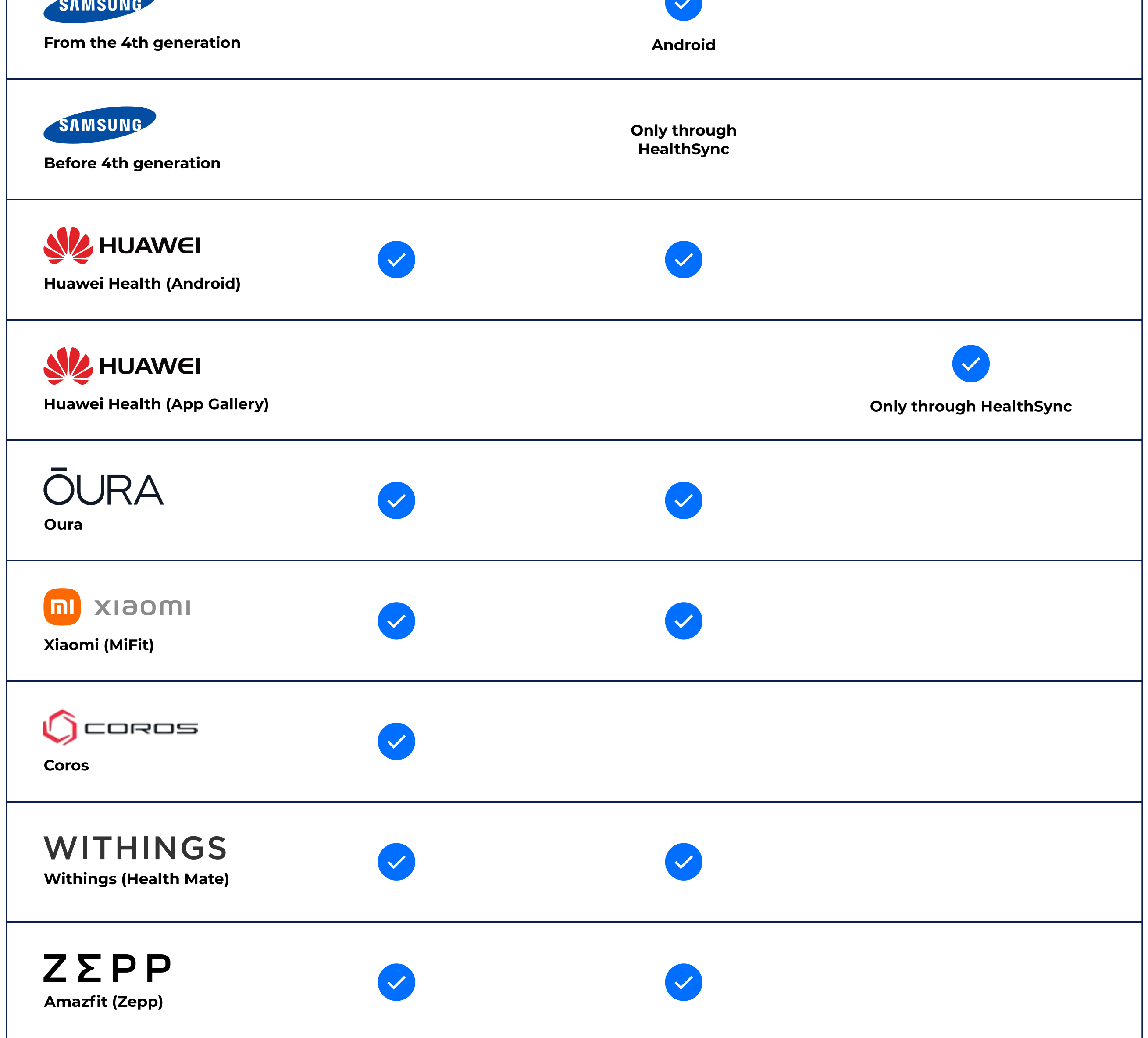

## <span id="page-7-0"></span>2. Participating in challenges

## <span id="page-8-0"></span>2.1 Different types of challenges

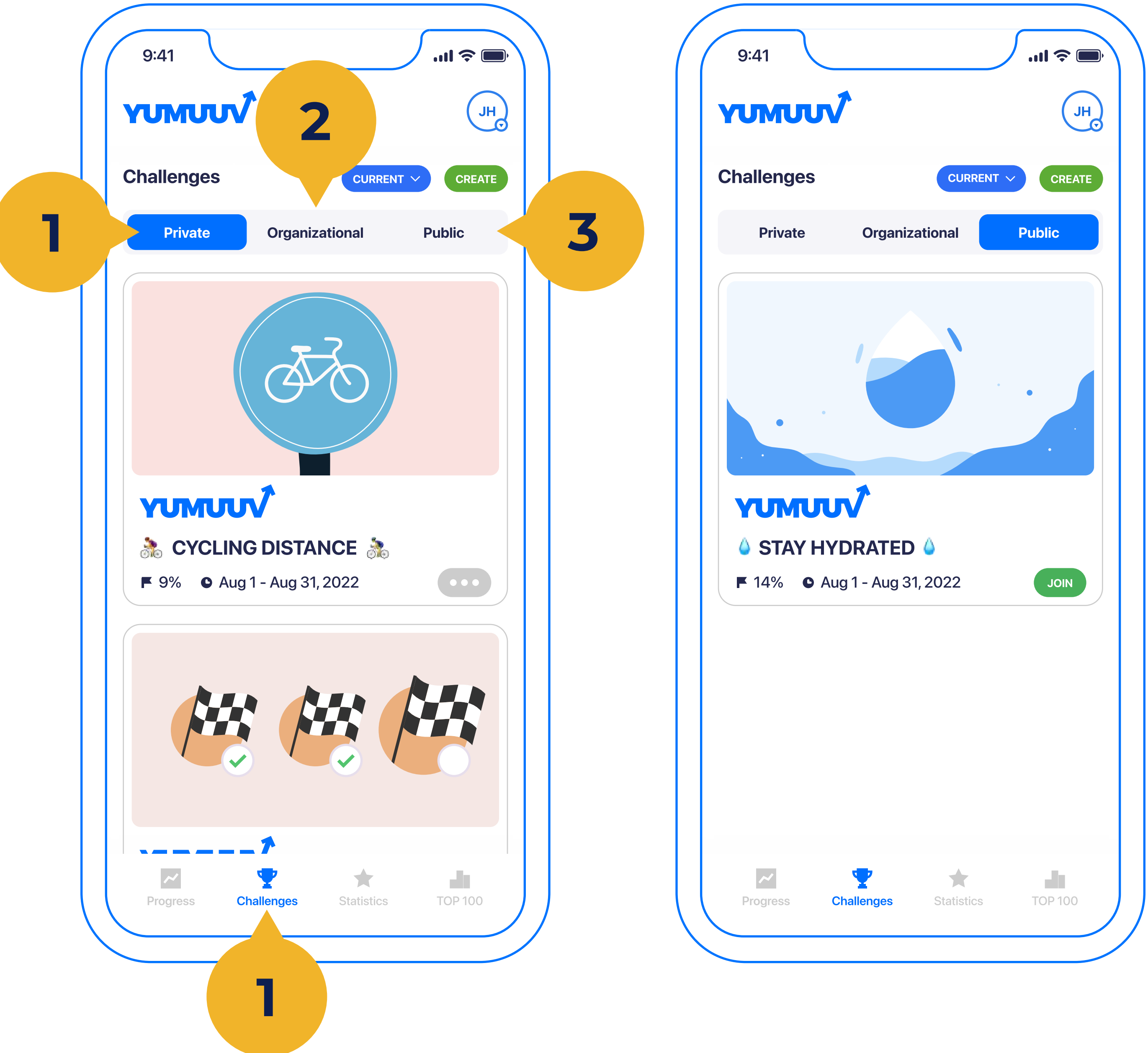

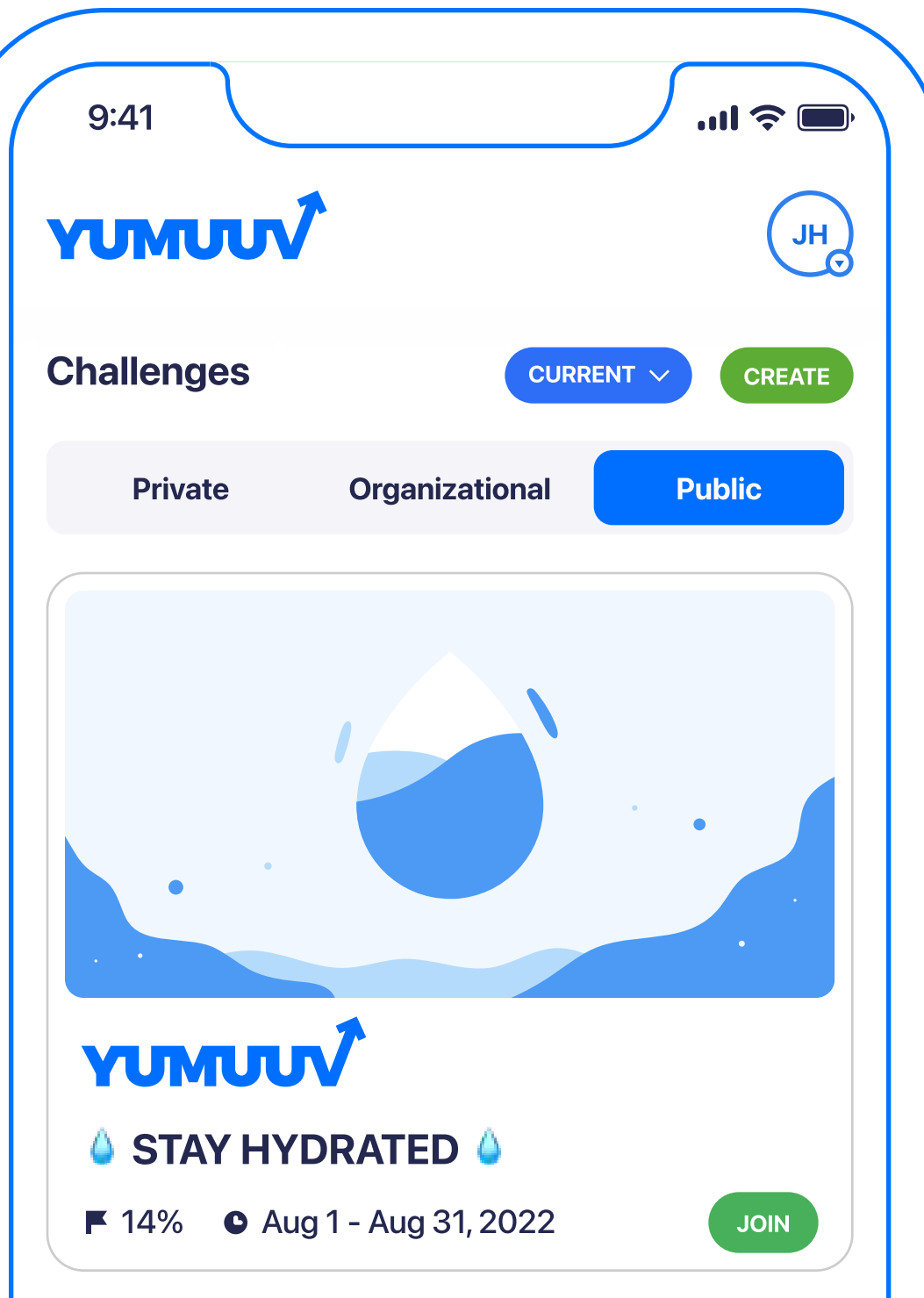

- To join the challenge, go to Challenges (1). There are three different challenges to choose from in YuMuuv: private challenges (2), organizational challenges (3) and public challenges  $(4).$
- 1. Private challenges are created by regular users for up to 10 people.

Each user has access to do that and invites family, friends, or colleagues to join through a unique sign-up code.

- 2. Organizational challenges are created by the company admin.
- 3. Public challenges are available to

YuMuuv users who have switched them in. You can take a part in and win lottery prizes. Public challenges are usually held once a month.

## <span id="page-9-0"></span>2.2 Joining challenges

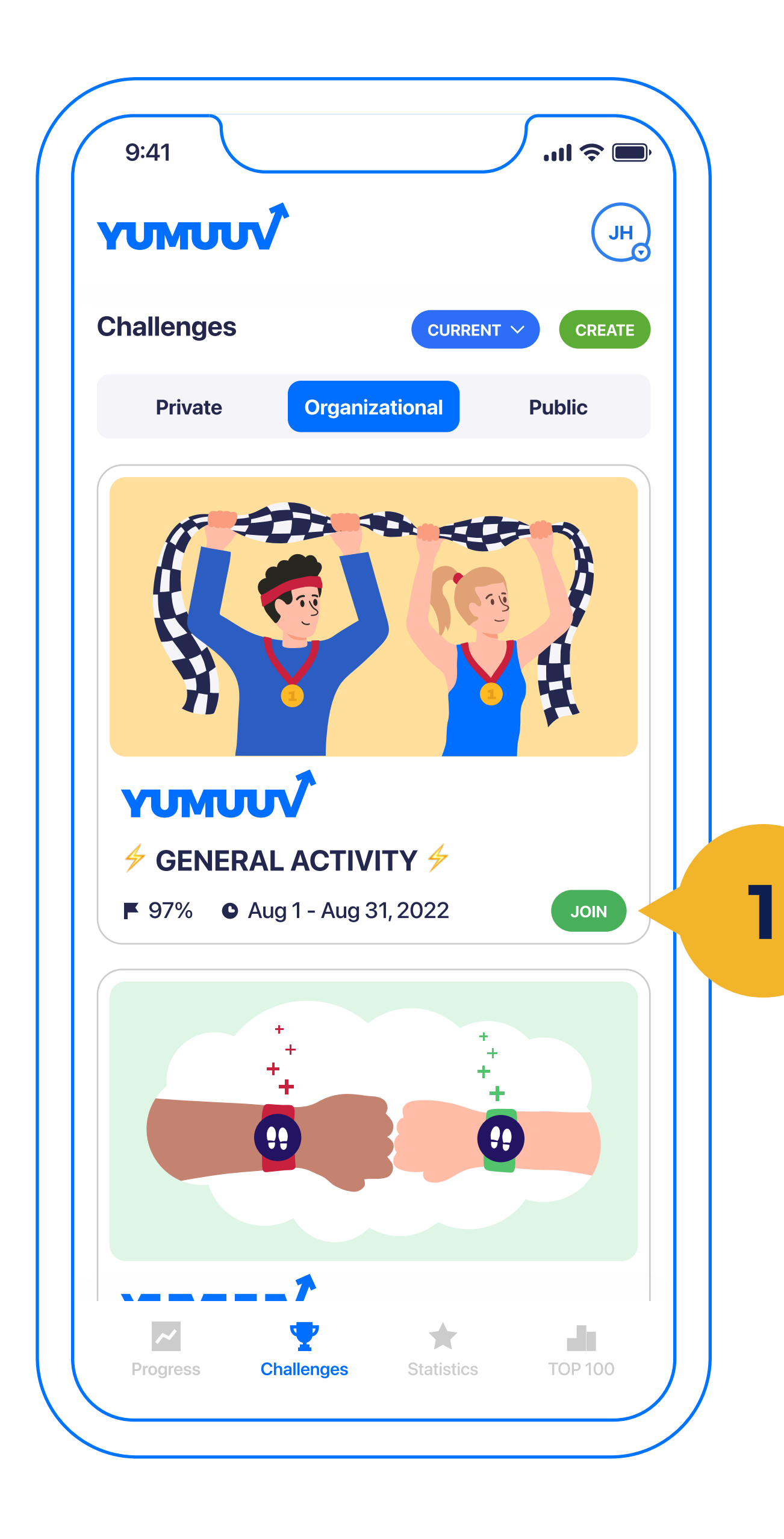

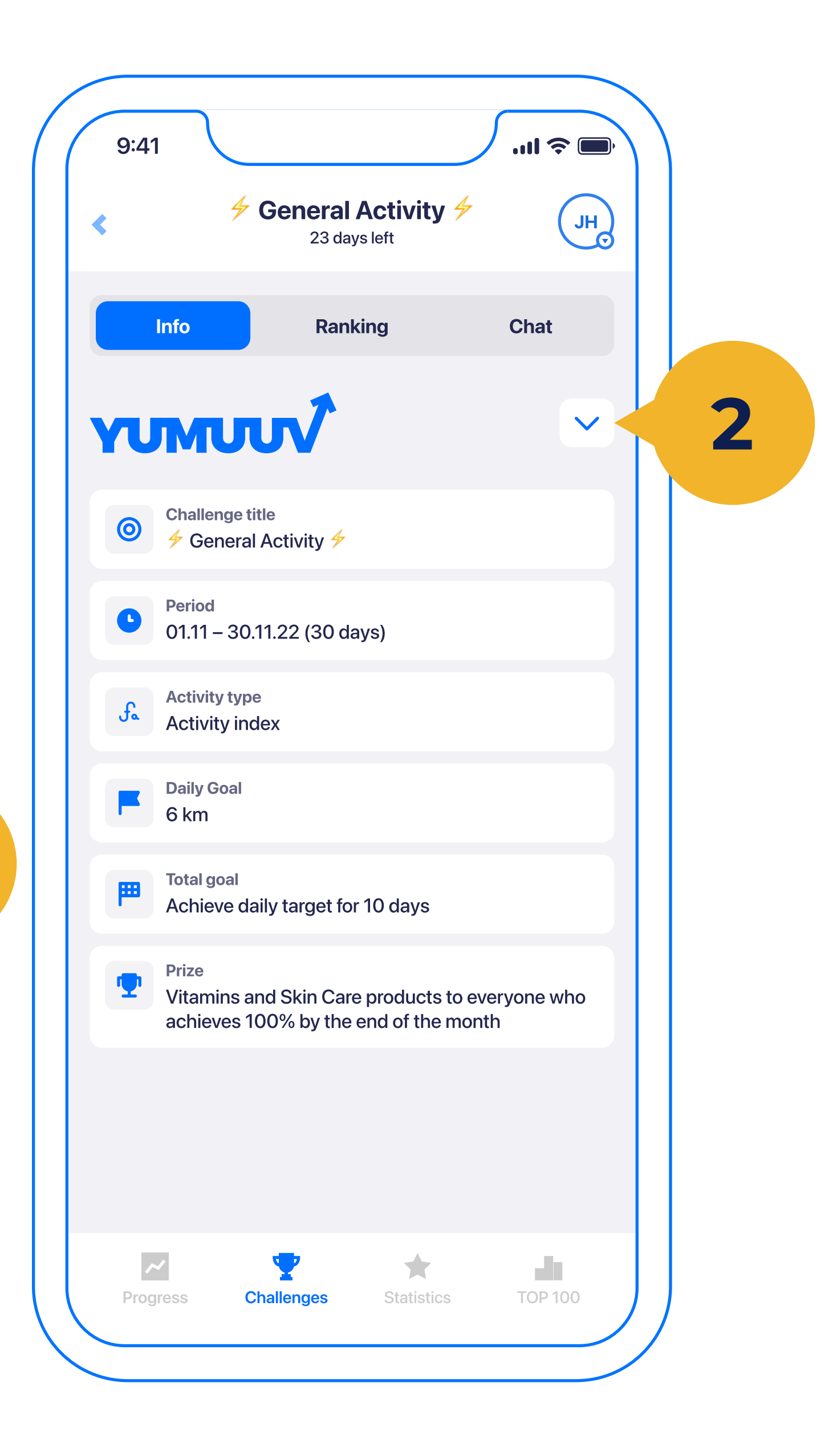

To join the challenge tap Join (1). If you want to leave the challenge, tap on the same button or a dropdown button on the Info tab and tap Leave the challenge (3).

Under the info tab, you can see all the details regarding the challenge (name, period, organizer, goal + prize, and

#### description if filled out).

## <span id="page-10-0"></span>2.3 Ranking

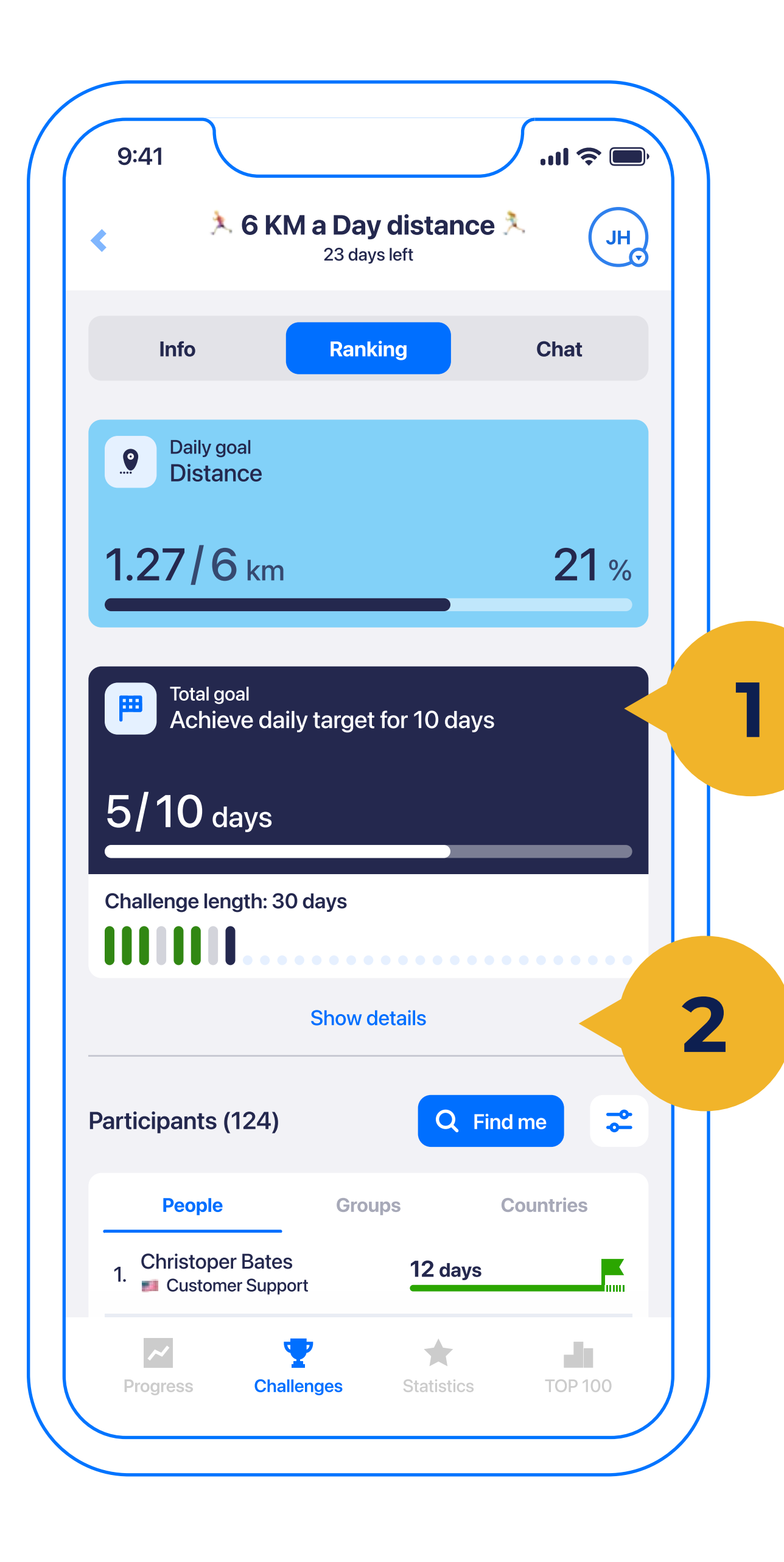

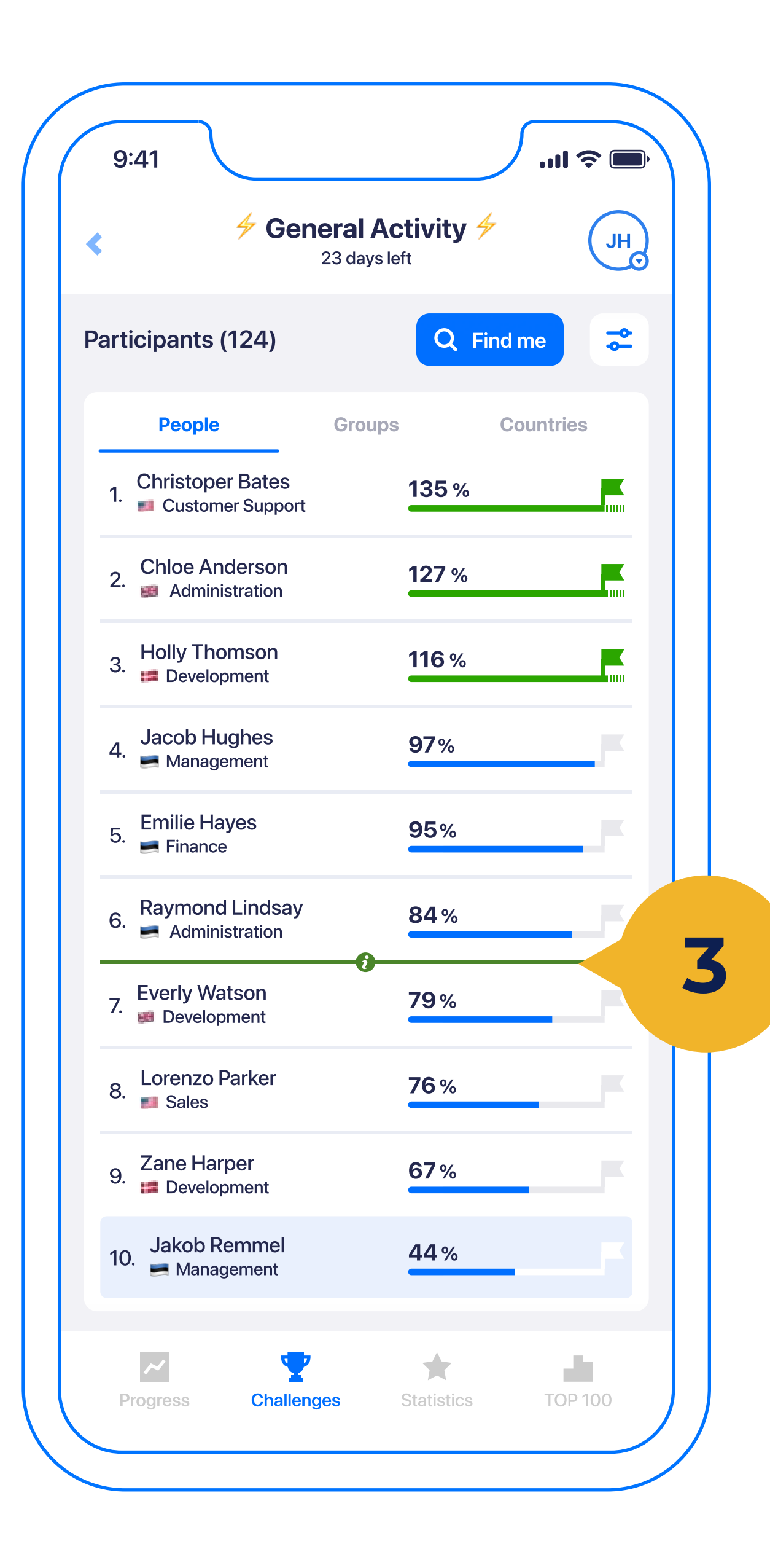

Under the ranking view, you see the challenge goal (1) (also the daily goal if it is a consistency challenge) and your progress regarding the goal. Additionally, you can see your progress day by clicking on **Show details** (2). Below that there is a leaderboard that shows the participant's number and

ranking. The ranking can be individual/ group/country (3) based depending on the choice the admin does. Once someone has met the goal their progress line turns green.

Additionally, there is an option to see the green info line (4) which moves exactly the base to meet the goal by the end of the period. Saying above the lines means you move at a faster pace to meet the goal and the opposite.

## <span id="page-11-0"></span>2.4 Filtering and export

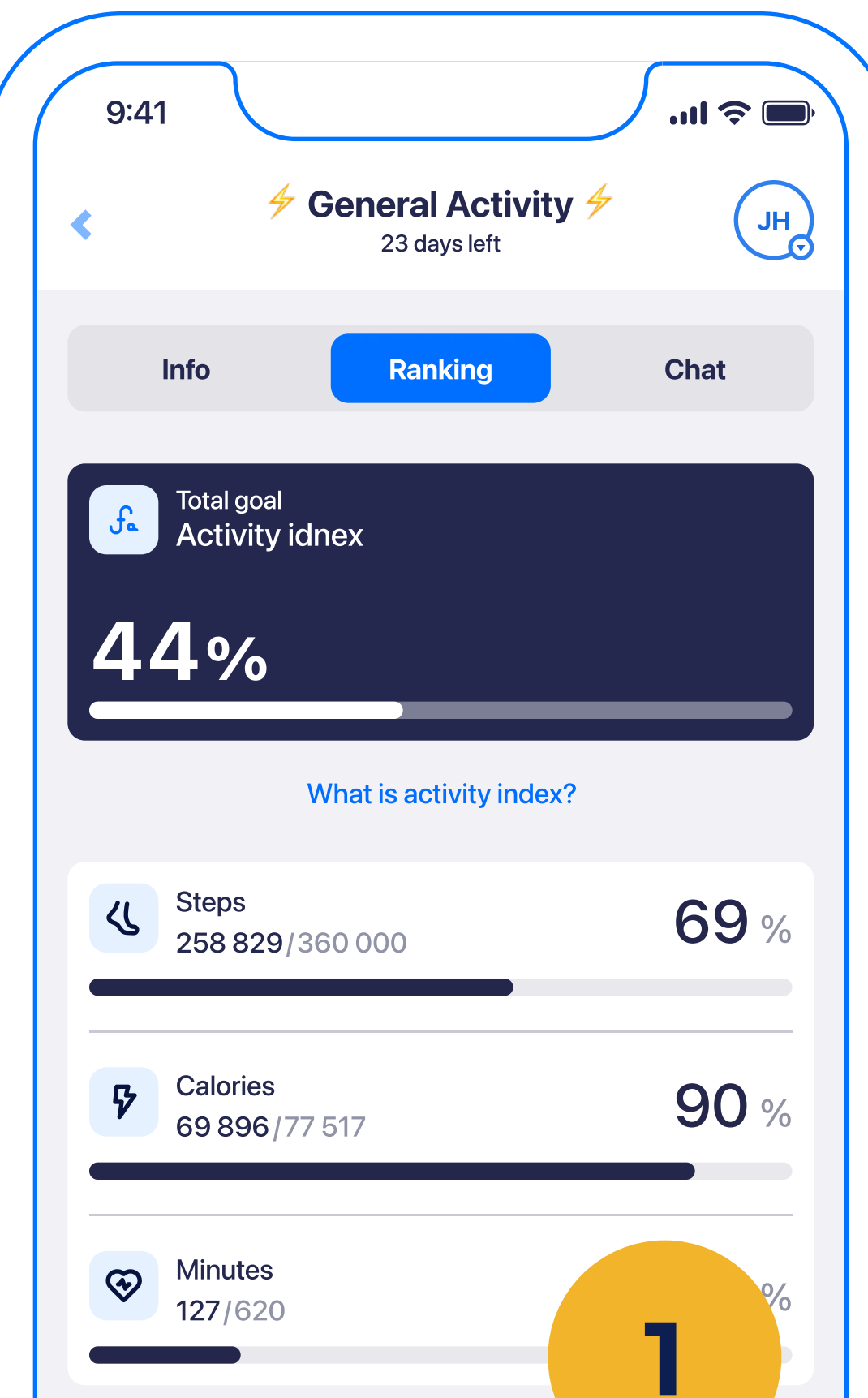

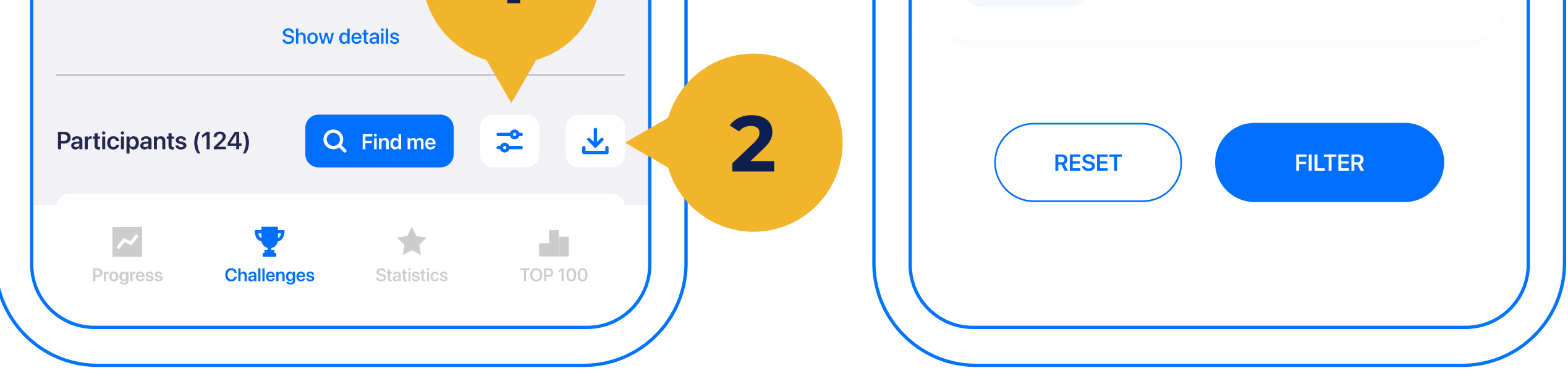

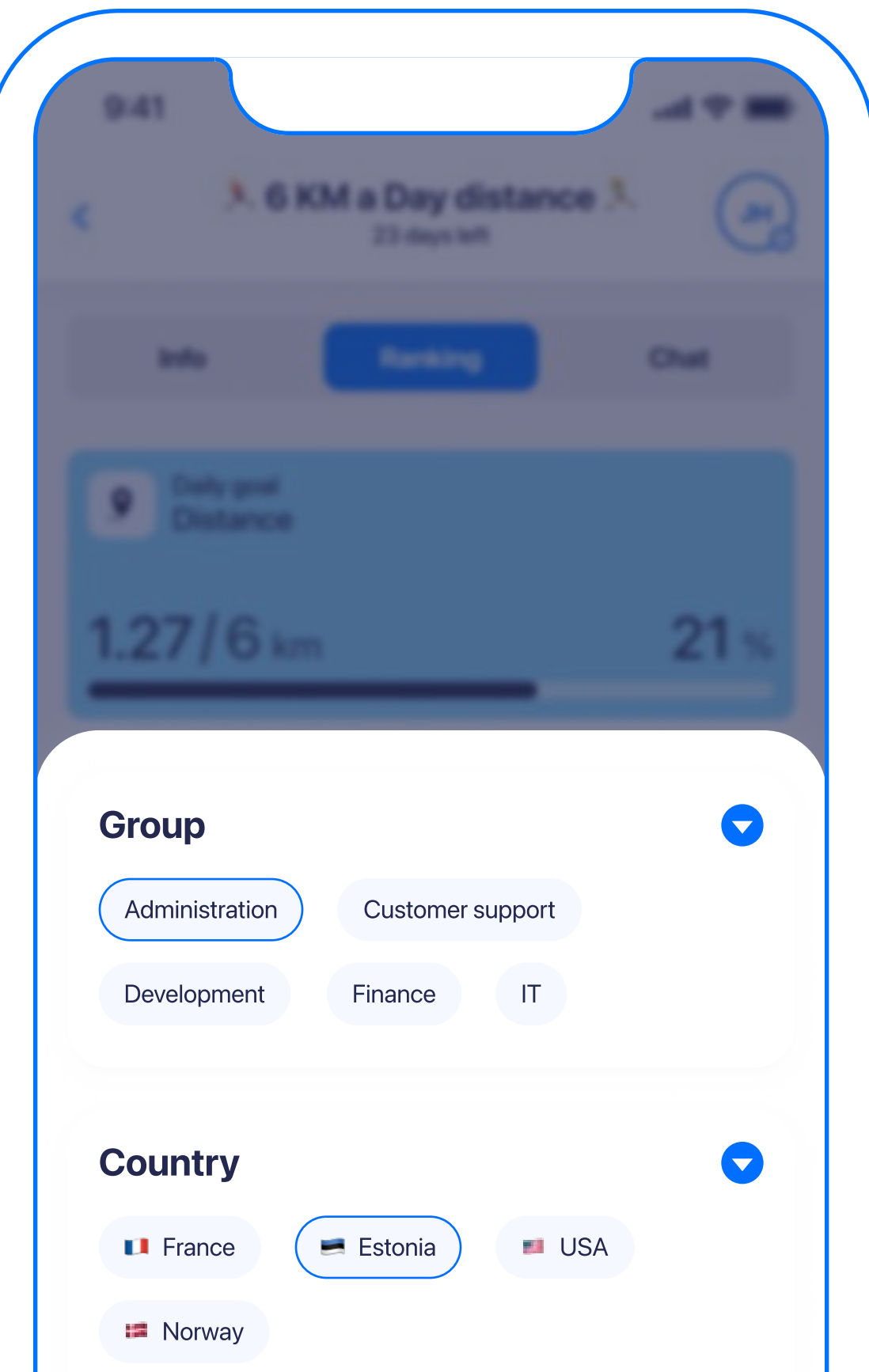

Also on the Challenges page, you can filter the ranking table using a special filter button. It is possible to filter users by their Group and/or Country (1). For admins only there is also an export (2) button to get the results in as a .xls file.

#### <span id="page-12-0"></span>2.5 Chat

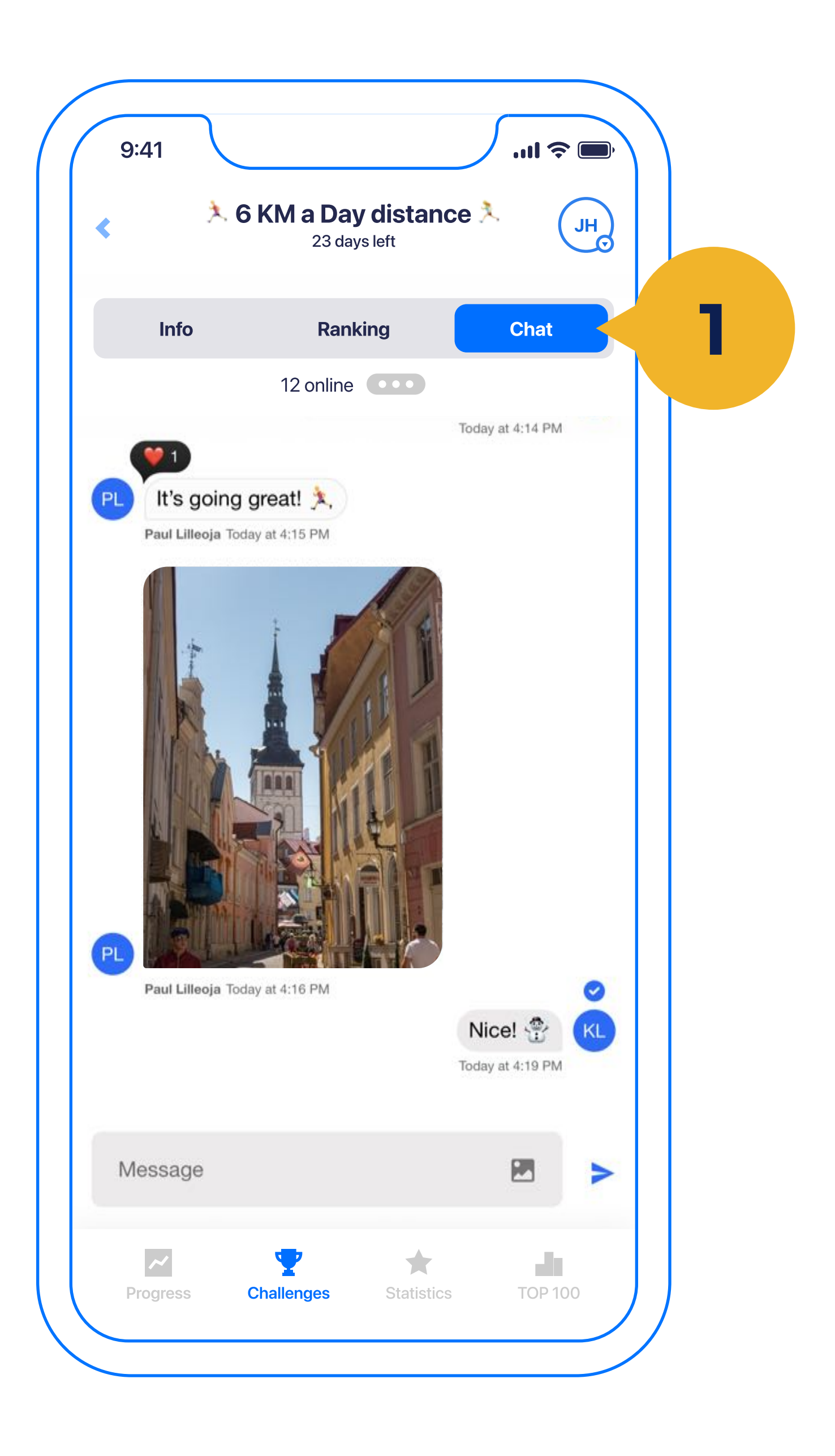

Under every challenge, there is also a Chat (1), where you can share moments and emotions with participants, who have joined that challenge. When you go to YuMuuv, you will be asked for permission to send you notifications, so you will be notified when someone writes in the chat. Make sure you press 'allow'. In this case, you won't miss out

when someone writes.

## <span id="page-13-0"></span>2.6 Past, Current and Future Challenges

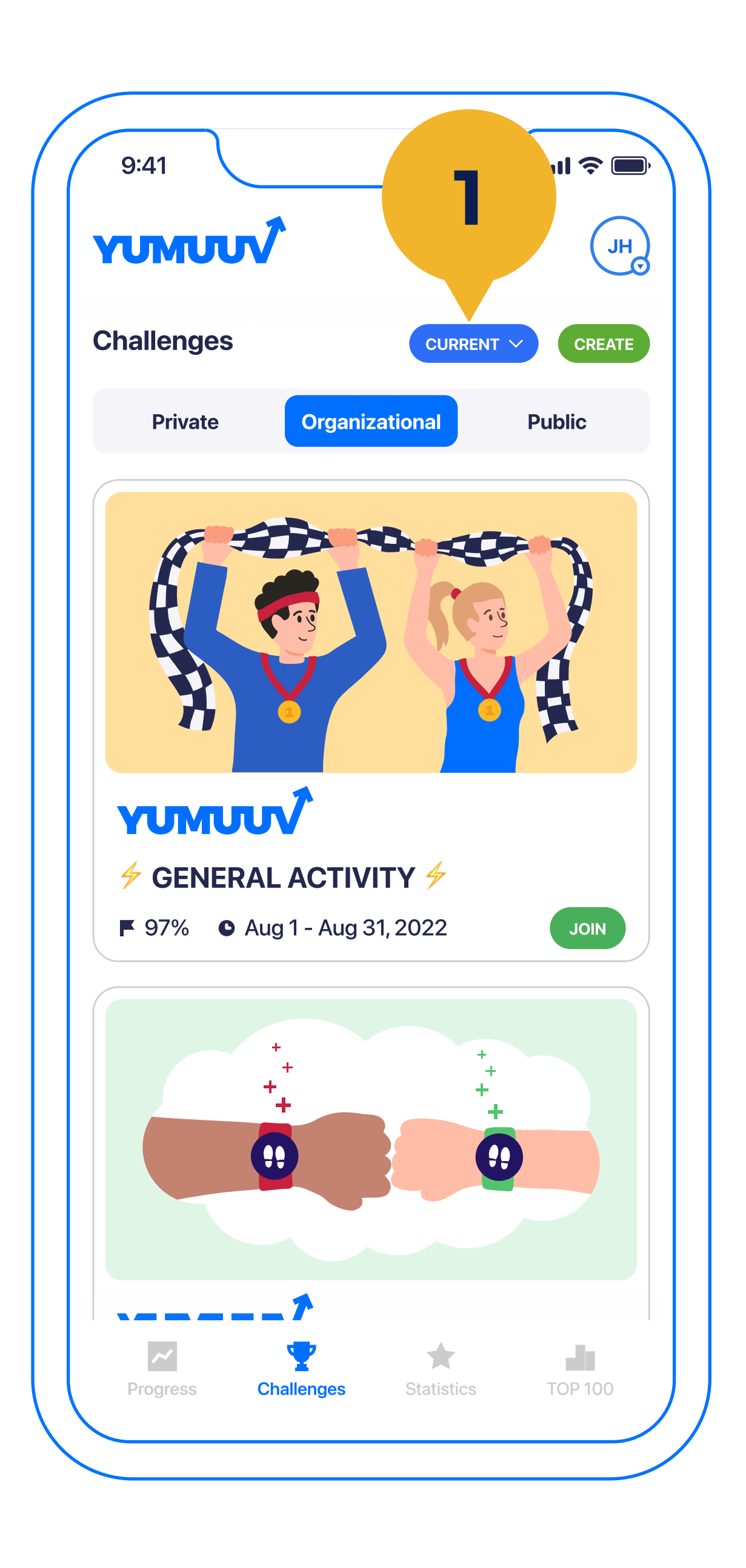

On the Challenges page, you will see the progress of your current challenges as well as the challenges that you previously participated in (1) or which are created to start in the future.

<span id="page-14-0"></span>3. Creating a challenge

## <span id="page-15-0"></span>3.1 Choosing the organizer

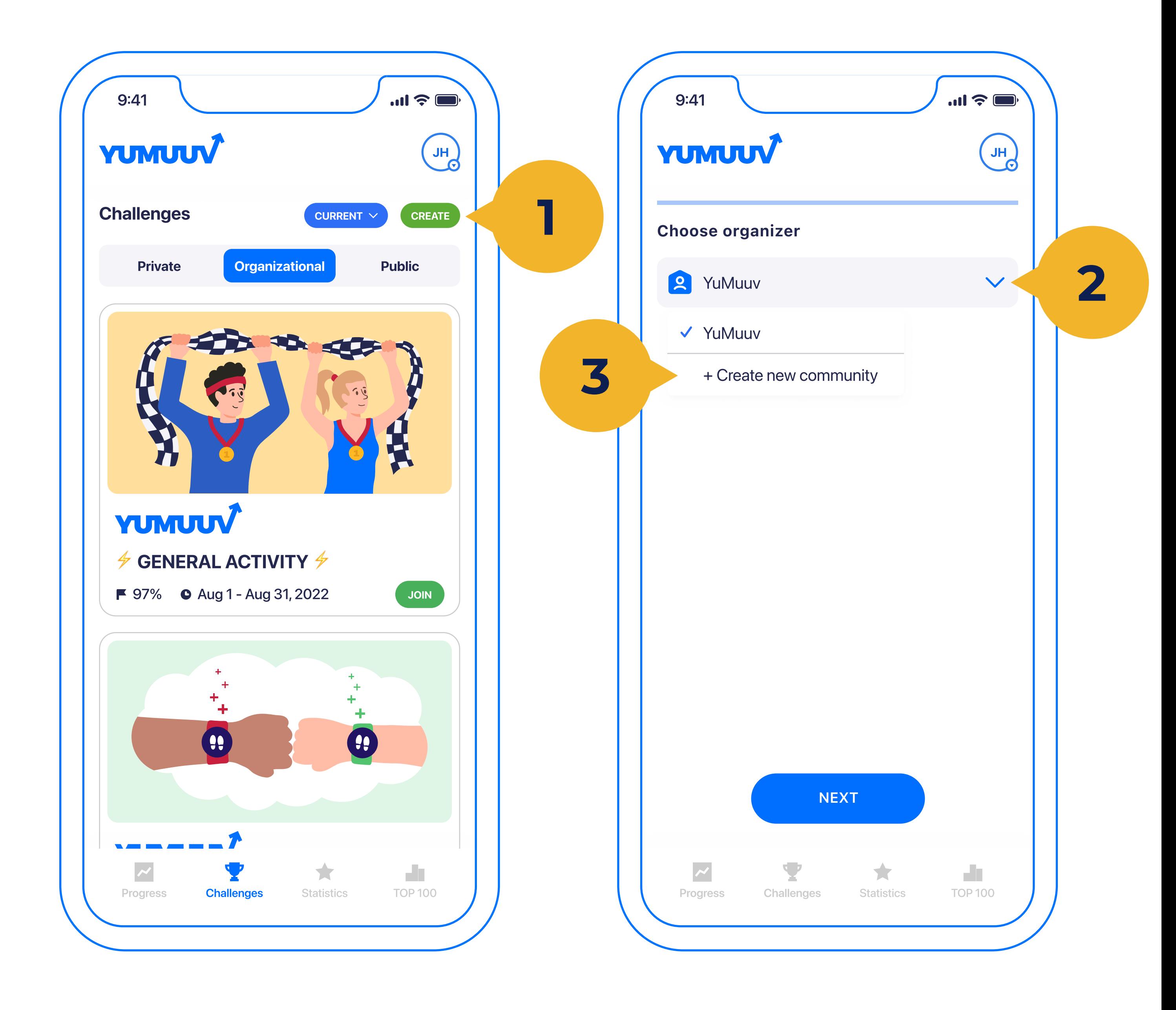

To create a custom challenge you need to tap Create (1). Next, you need to choose the organizer (2). Everyone can create new communities for private challenges (3) by naming them. Either way, you start the creation progress by tapping next.

## <span id="page-16-0"></span>3.2 Choosing the activity type

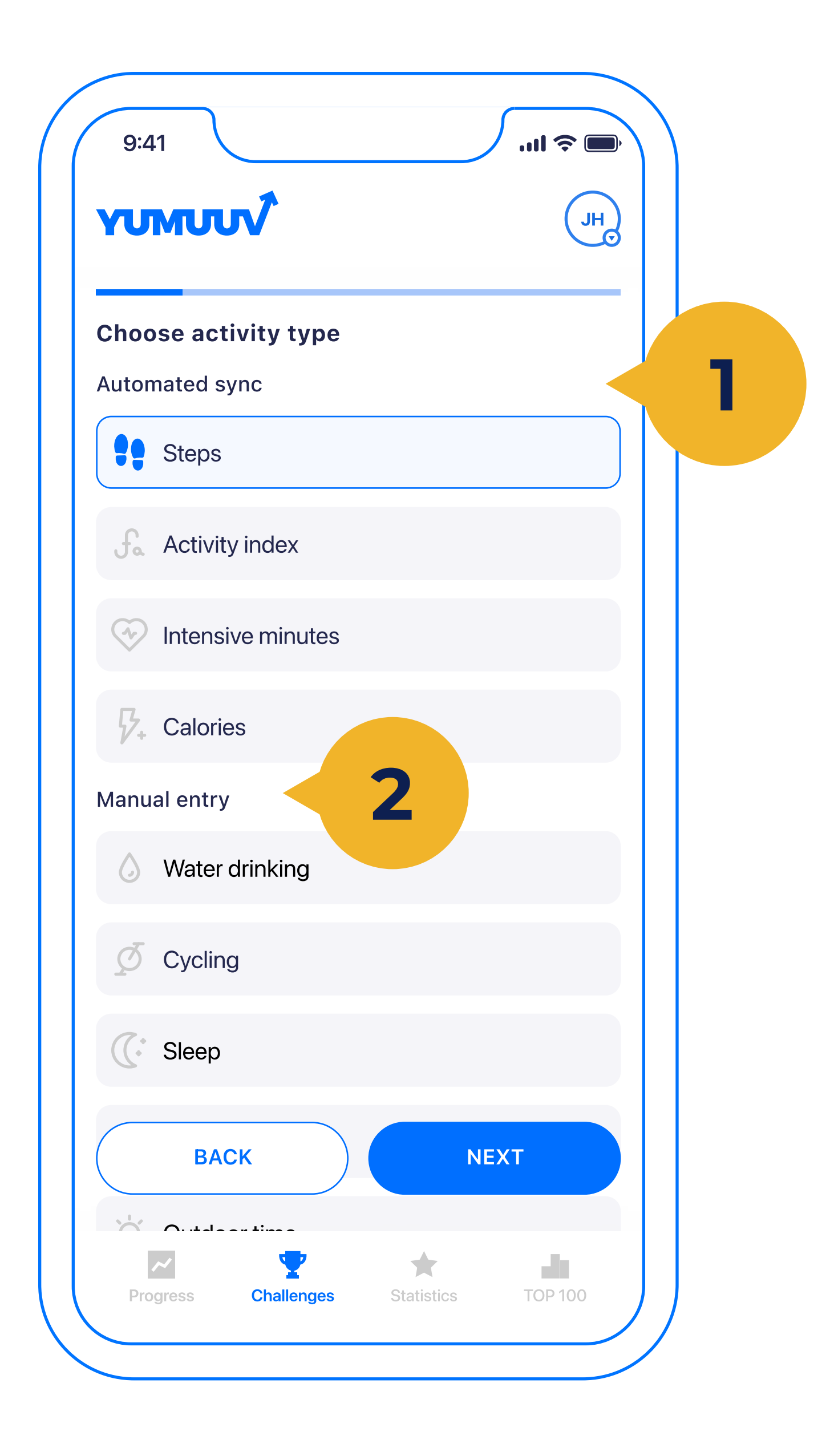

Then you have to choose an activity type, and you can choose between automated (1) and manual entry (2) challenges.

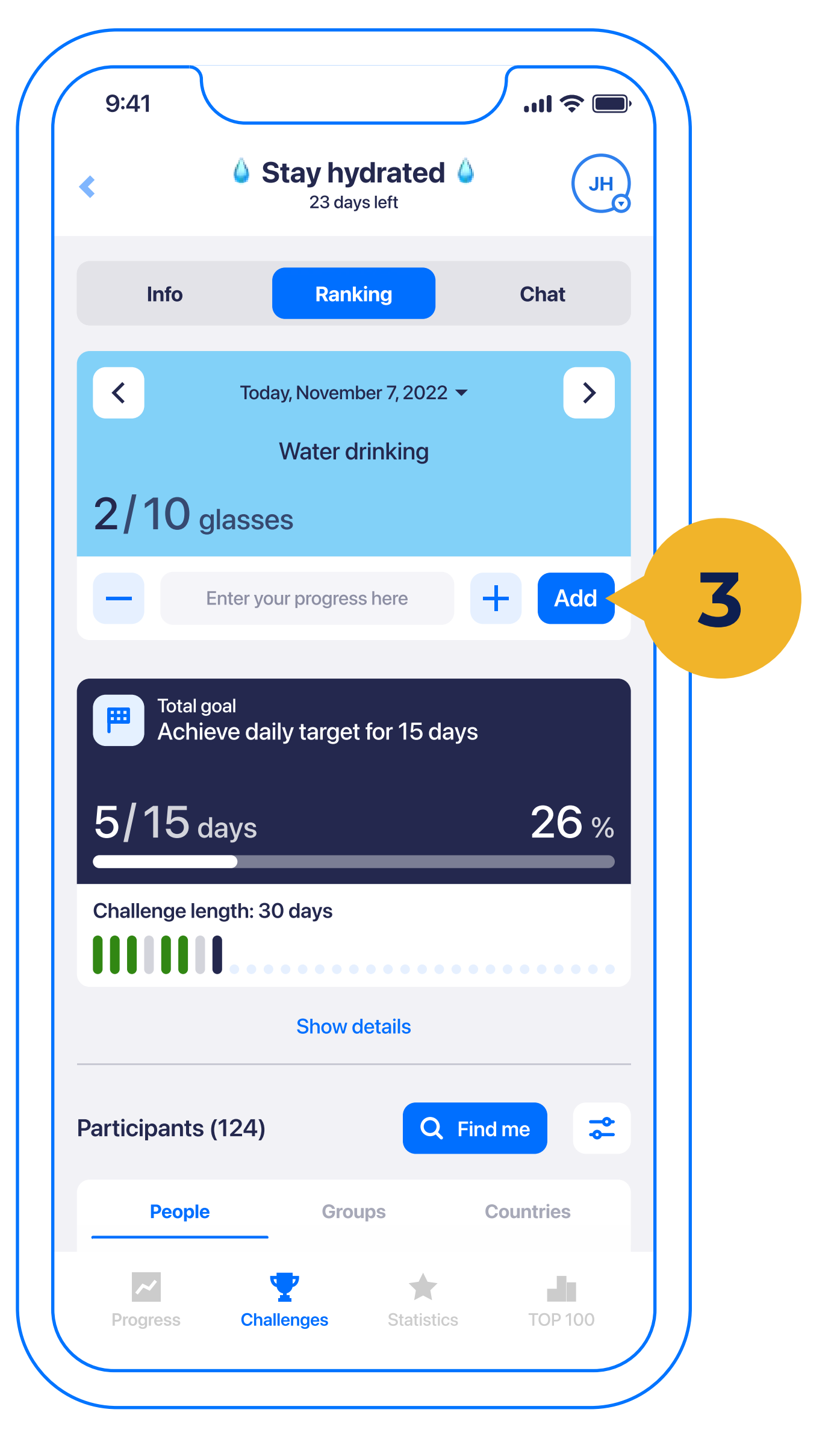

#### With automated sync activity types (steps, calories, distance, intensive

[Here](https://yumuuv.com/en/blog/difference-between-activity-challenges) is an article with descriptions of all the mentioned challenges to give you a better overview.

minutes, and activity index) you can additionally choose to include manual entry data to these as well. With manual entry challenges (such as water drinking, planking, outdoor time, etc.) it is only true users enter the data themselves (3).

Step Challenge: most popular challenge type. As all phones record steps automatically it is an easy way to make it automated but inclusive.

Activity Index Challenge: this is the most comprehensive and includes all the parameters measured in YuMuuv steps, calories, and intensity minutes.

Custom Challenge: can be created in a wide variety and the possibilities are limitless. You can set up a challenge for reading, cooking, or even jumping on the bed.

## <span id="page-17-0"></span>3.3 Choosing configuration and period

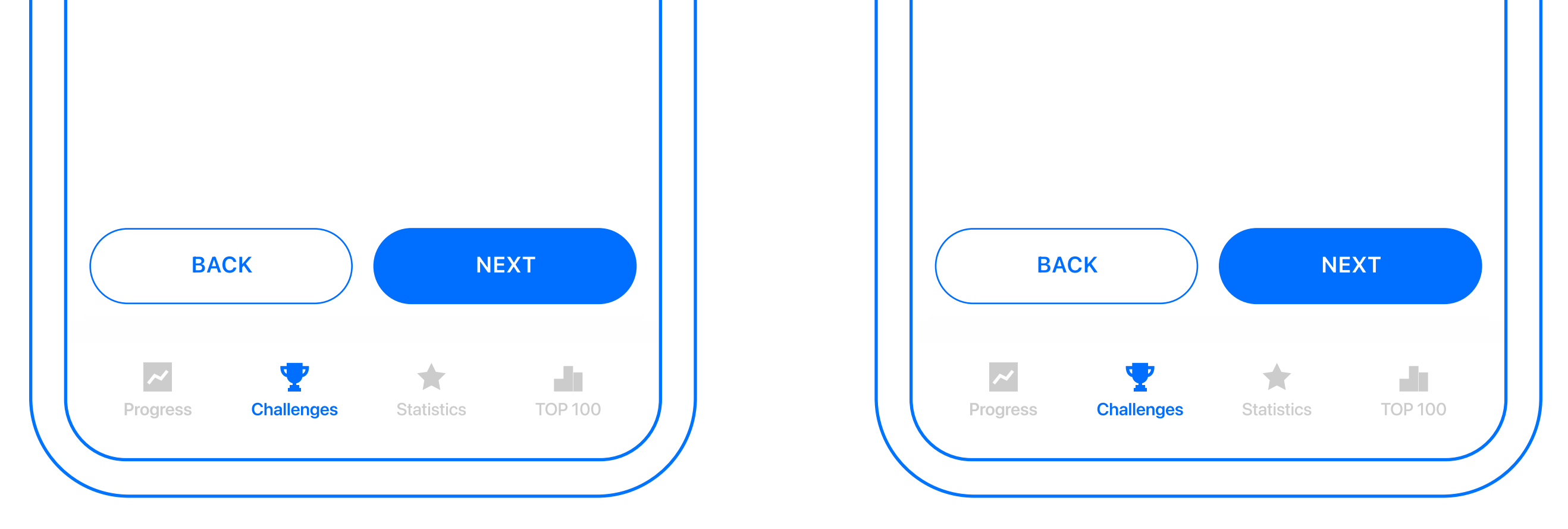

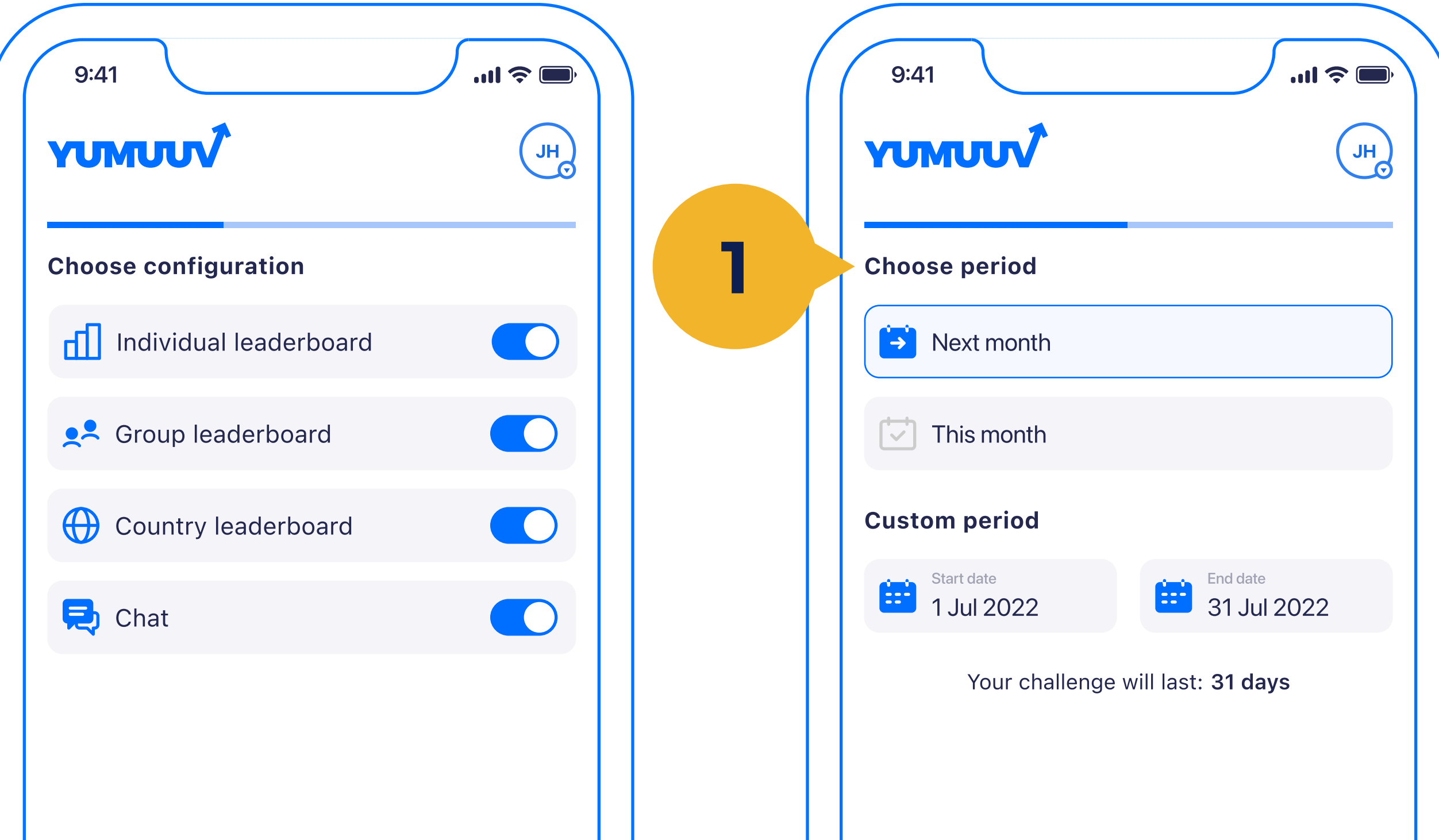

Here you can make your challenge configuration. You can decide which leaderboard type (individual, group, country) is visible and also whether chat and manual entry data is enabled.

Another decision needs to make regards to challenge period (1). We have made quick choices for the most

#### often used month length.

## <span id="page-18-0"></span>3.4 Choosing the target

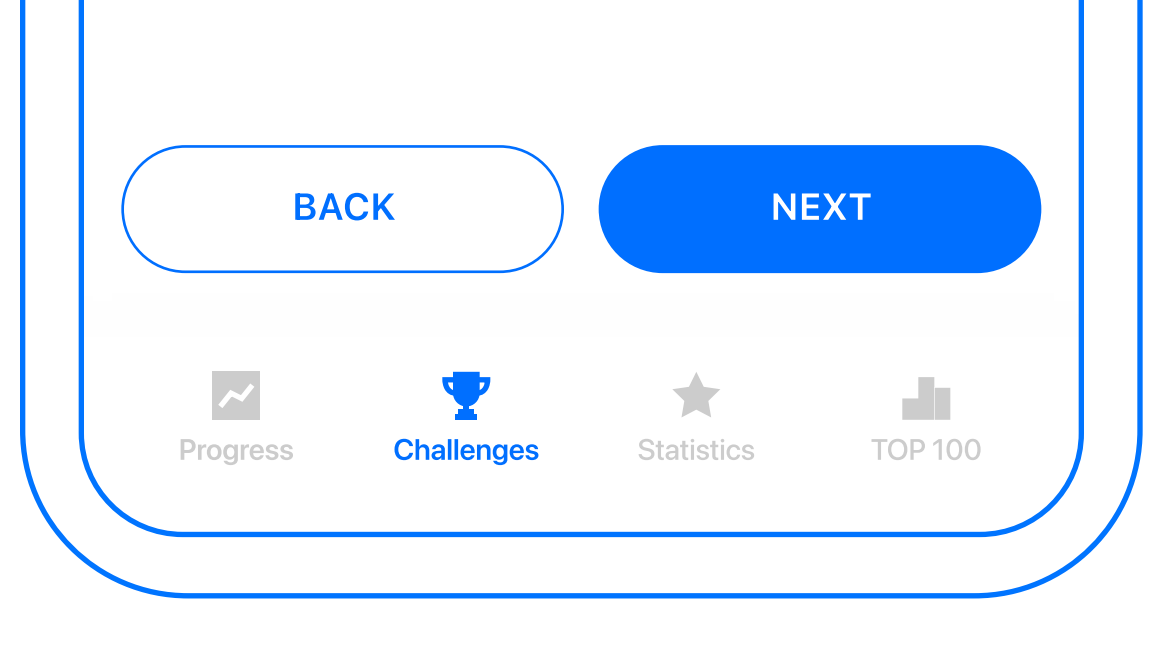

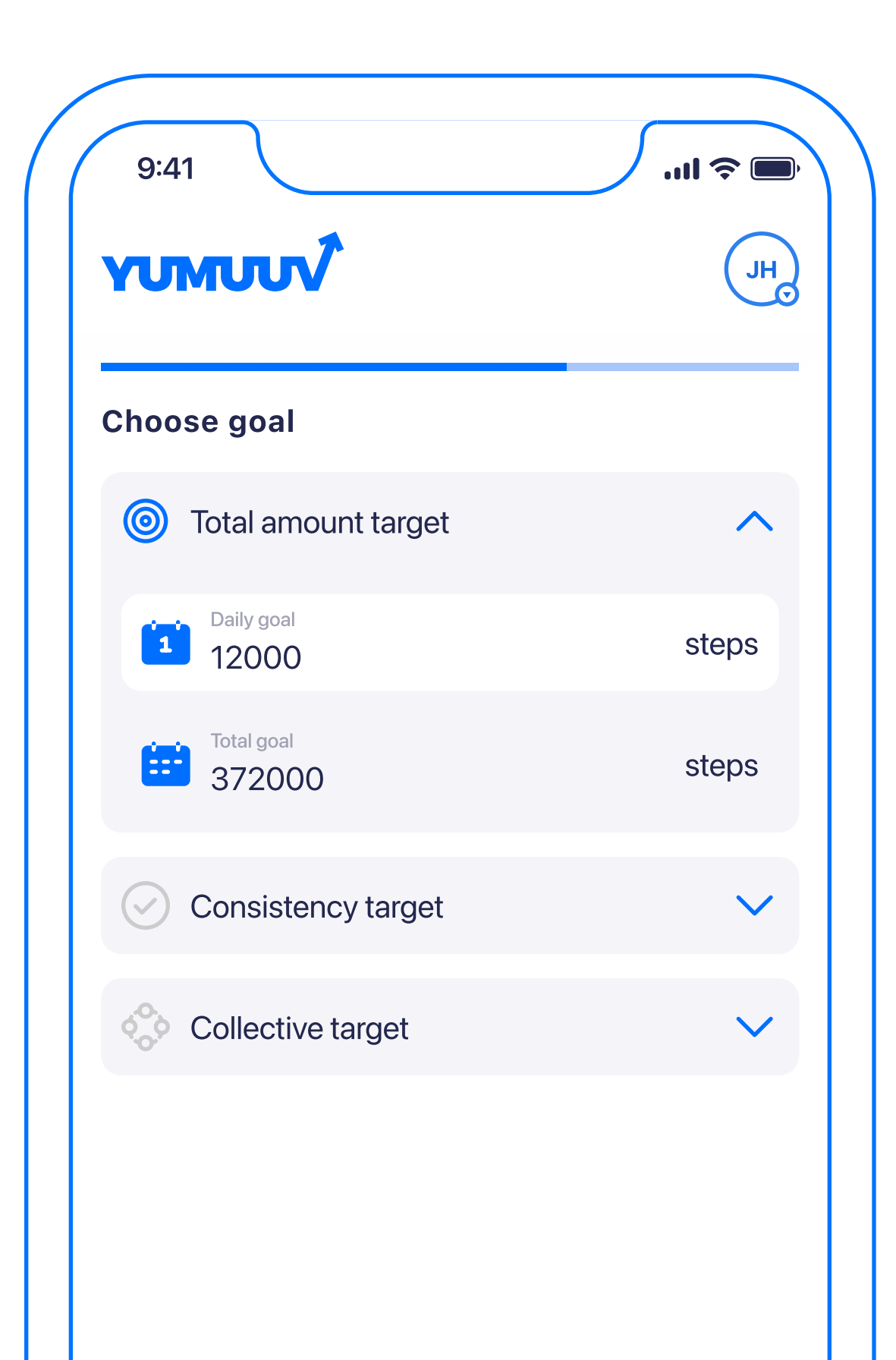

You will have to choose a target for the challenge. There are three different types you can choose from (and define the target amount for):

Total target: it is a challenge type that has a numeric target that participants need to reach. The progress happens by summarizing the daily progress.

Consistency target: it is a challenge

type where participants need to complete a certain activity in a specific number of days that is equal to or lesser than the challenge duration. If the user completes the daily goal, they will get that day marked as completed and progress happens regards to consistency target.

Collective target: challenge type where everybody contributes to the target as one unit.

## <span id="page-19-0"></span>3.5 Setting challenge details

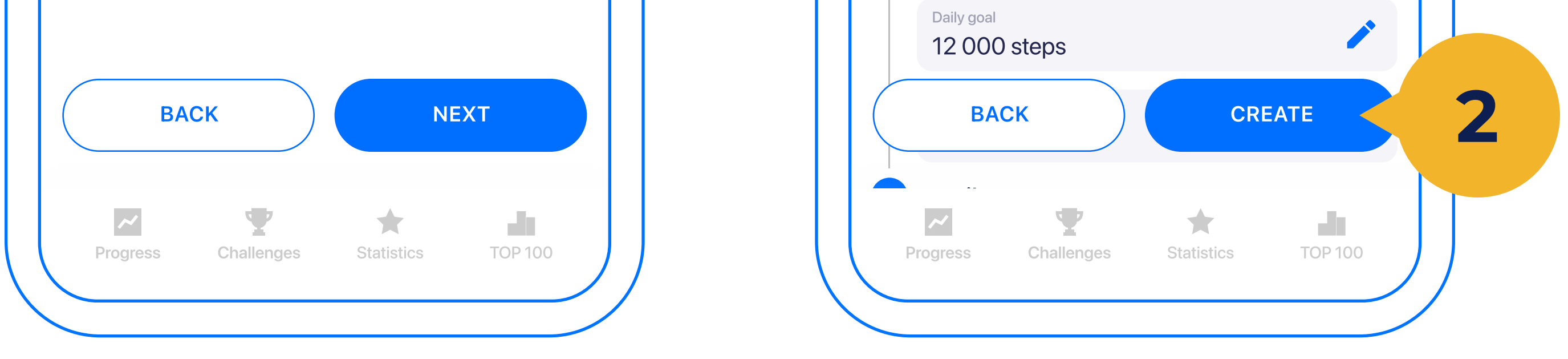

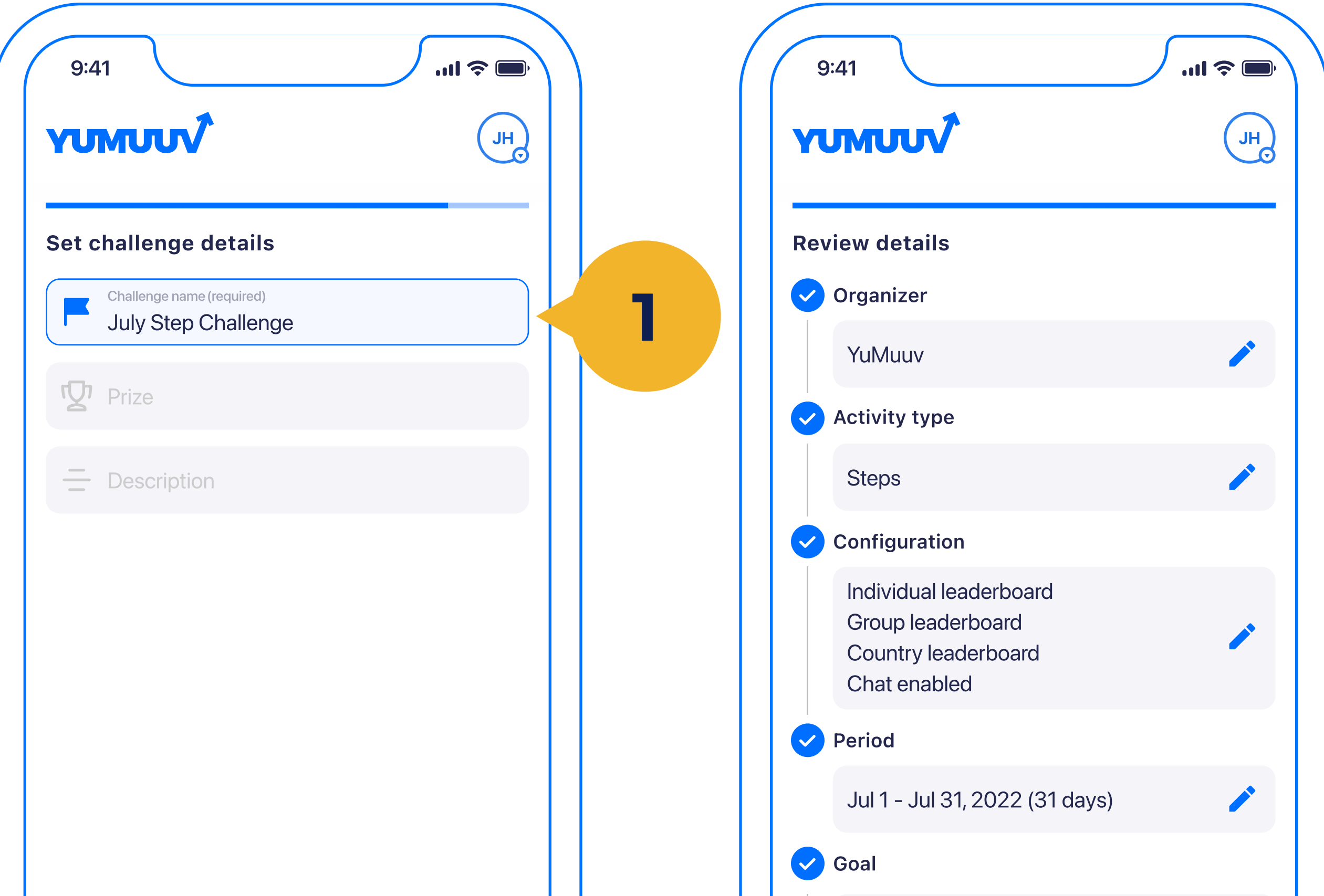

Finally set a challenge name (1) and prize description (if it will be offered) and any other information you want to provide. When everything is set and done you will be shown a review of the challenge. If everything seems correct, tap Create (2) and your challenge is ready for use (under the current or future tab).

#### <span id="page-20-0"></span>4. User management

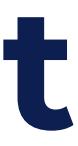

#### <span id="page-21-0"></span>4.1 User management

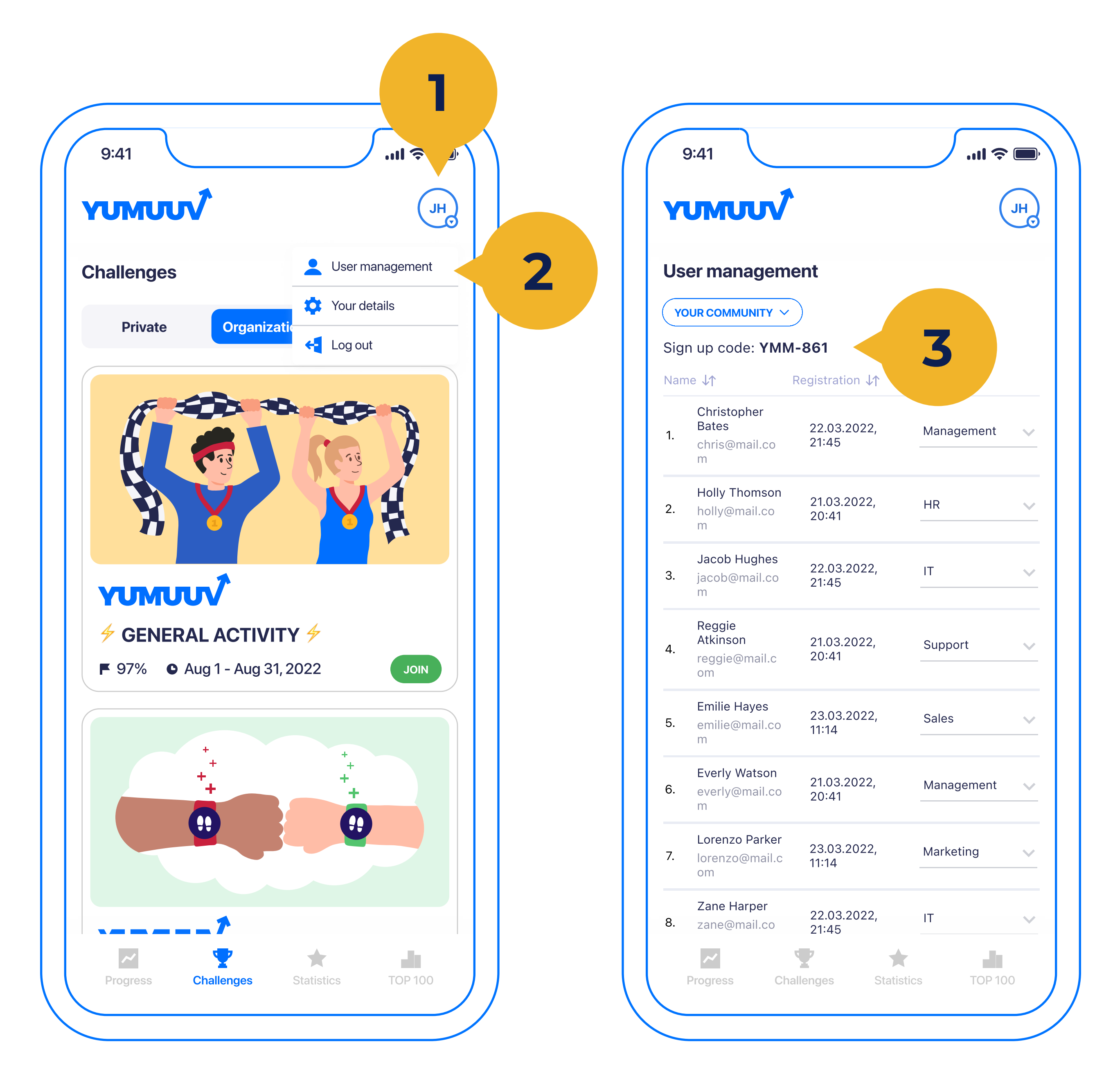

#### Under Your initials (1) there is an option for User management (2), where your user's name, email, registration date, country, and group. This is for the admins or users who manage their created community and its challenges.

Admins can delete users' connections to the organizer and activate or deactivate them. There is also a signup

#### code (3) that is used for users to join

#### YuMuuv and this challenge.

#### <span id="page-22-0"></span>4.2 Profile editing

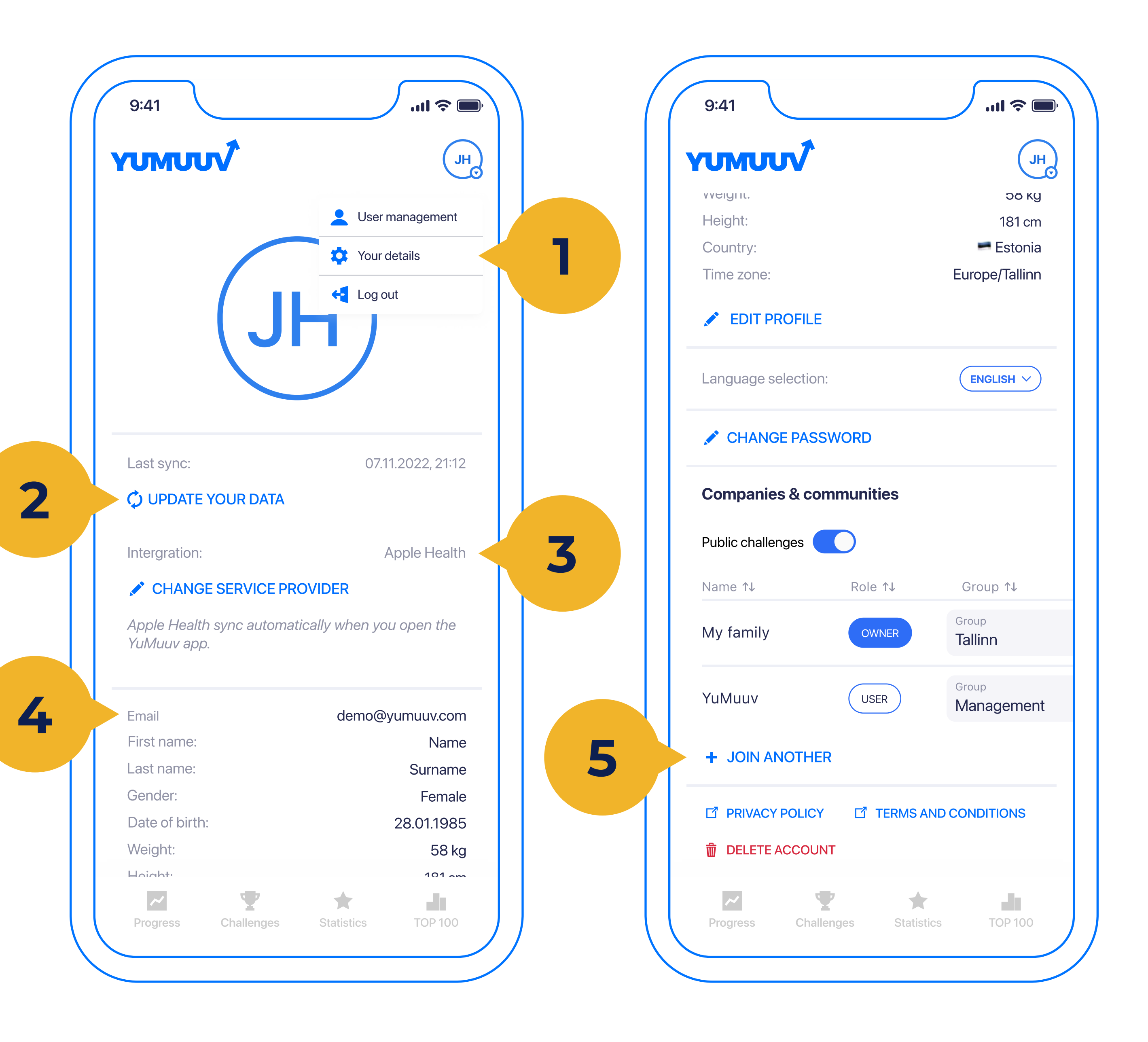

- On the Your Details (1) screen, you can integrate with a new service provider, change the language of the application or change your profile data if it should change.
- The Update your details (2) option allows you to manually update your activity data if it is not automatically received (note that with sports watch

integrations it happens automatically once an hour).

Under Service Provider (3) you can identify and display which integration is connected and switch between them.

You can also change your details at any time (4).

To join an extra company or community tap on Join another (5), where you can enter the Signup code. You can also select or switch a group or country from a dropdown.

Finally, you have a privacy policy, terms of service links also our customer

support email. In case you choose to delete your user, it will be done automatically and all the data will be deleted from our database.

<span id="page-23-0"></span>5. Statitics

#### <span id="page-24-0"></span>5.1 Personal progress

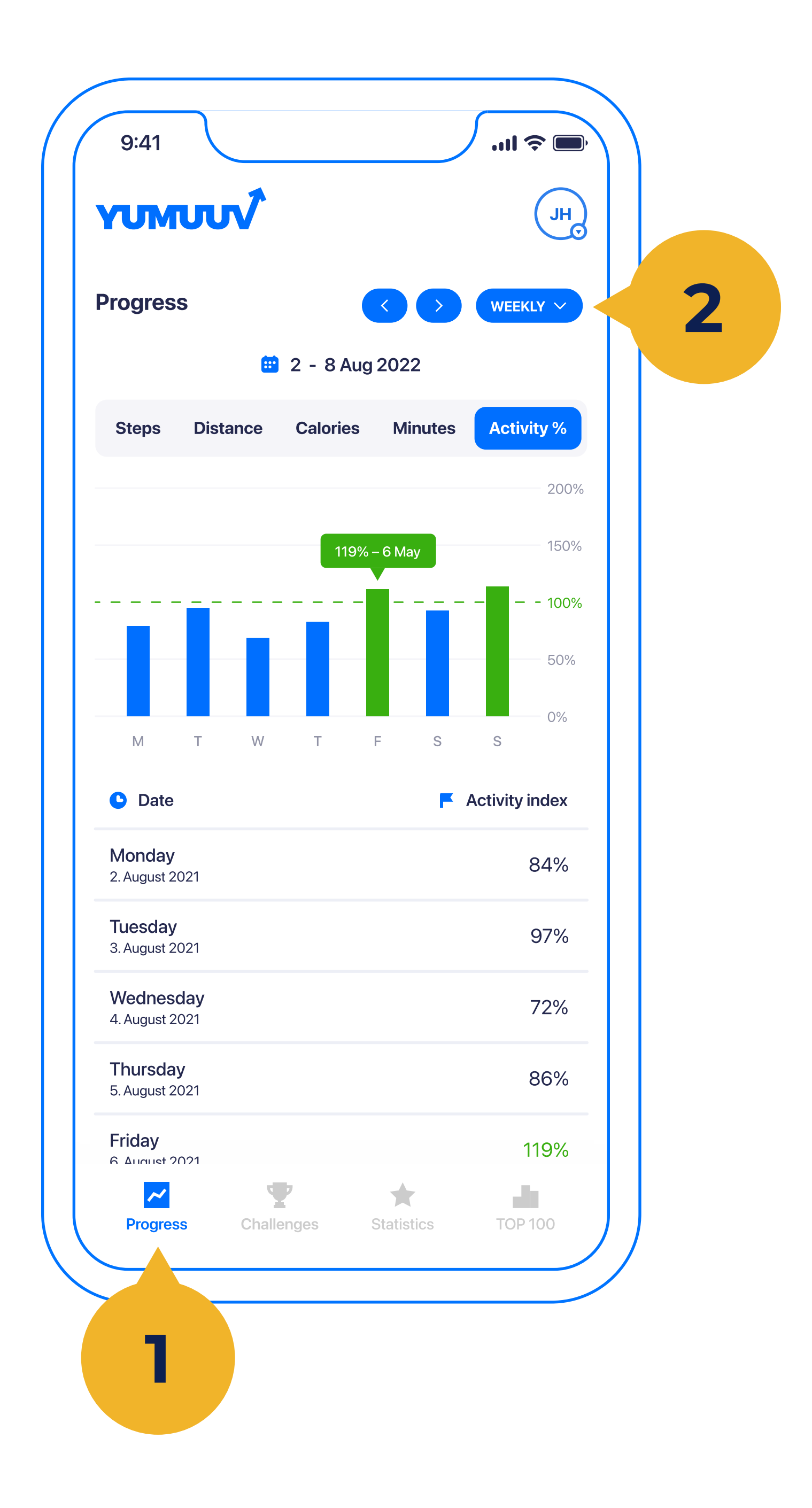

On the Personal progress (1) screen, you will see the progress of different activity types through your current month or week as well as the previous periods (2).

## <span id="page-25-0"></span>5.2 Company statistics

In addition, we have created a **Statistics** (1) page where you can see some fun facts about general physical activity in your company

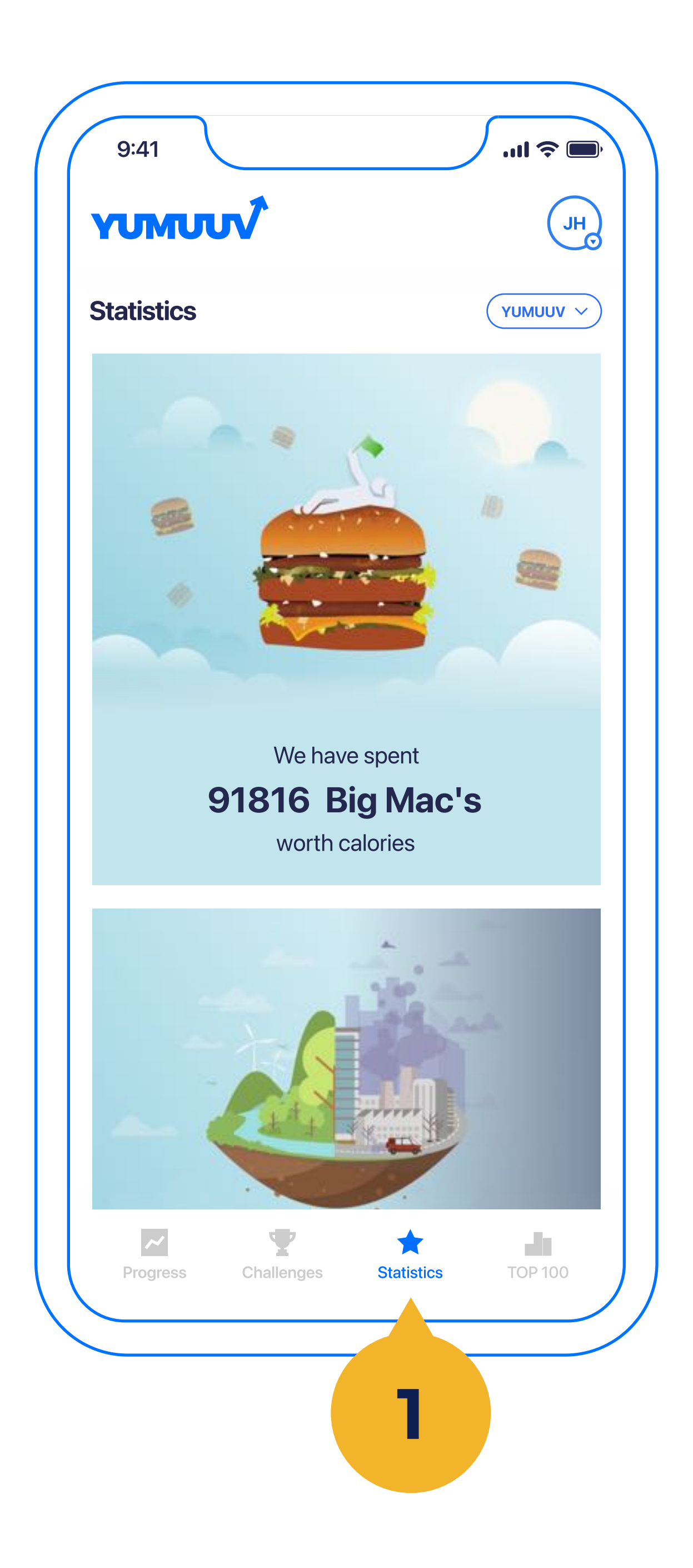

### <span id="page-26-0"></span>5.3 TOP 100 ranking

#### In the TOP 100 list, we have a monthly leaderboard based on the organization's average employee activity that is calculated using YuMuuv Activity Index.

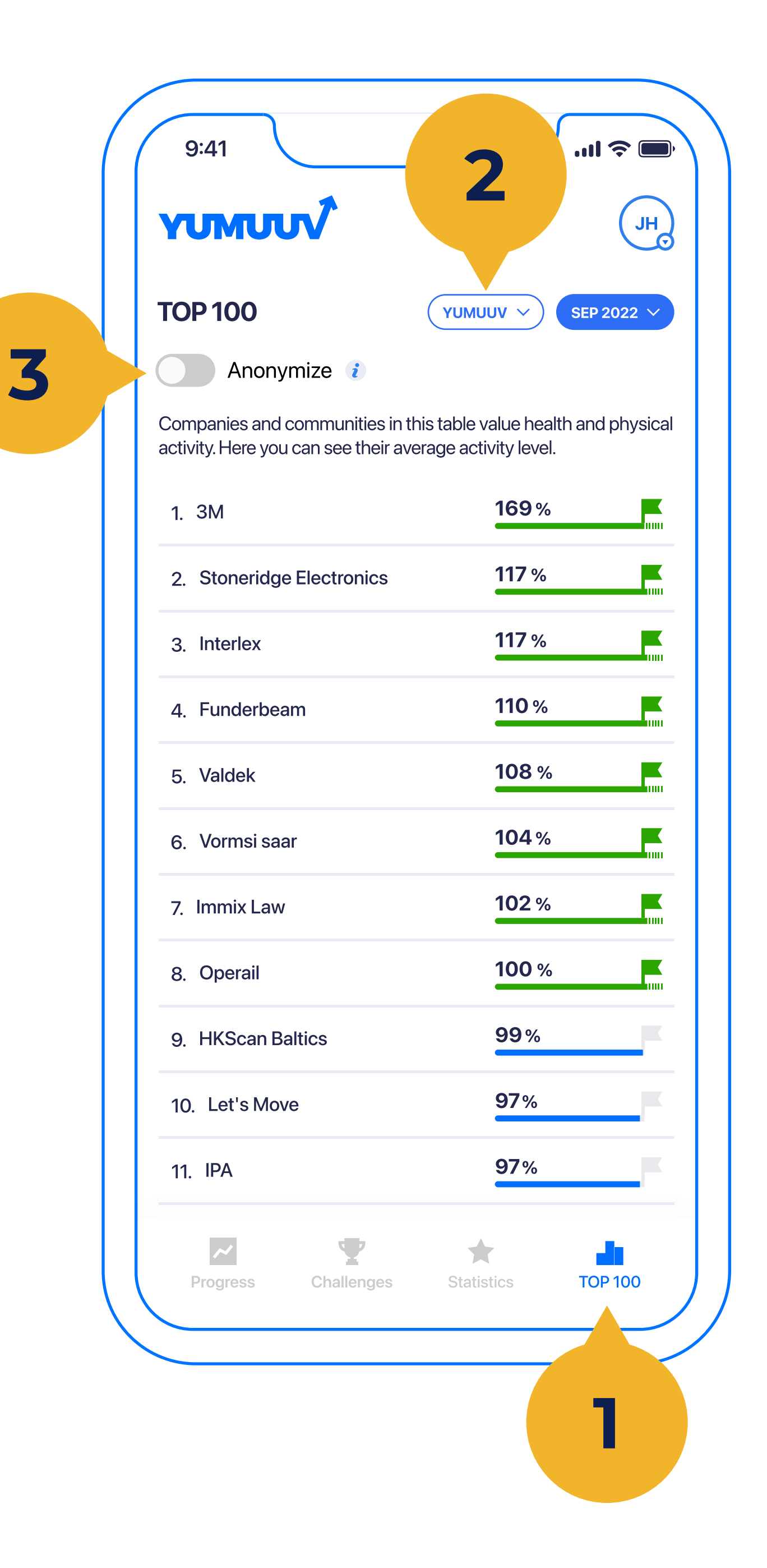

If you want to change the company or community view click on the right top corner you will find a list (2) of

#### companies you are participating in.

- If you are admin and tap on Anonymize
- (3) you will hide your company name
- from the TOP 100 leaderboard.

Feel free to contact us if you have
any difficulties using the YuMuuv app.

info@yumuuv.com

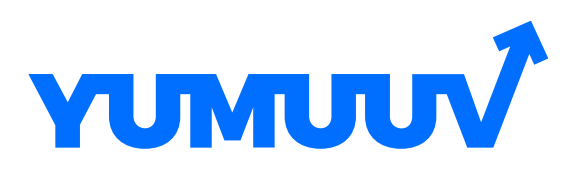

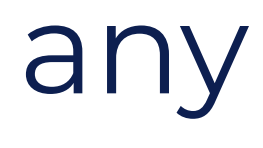

#### <span id="page-27-0"></span>6. Contact us